# **ÜZEMBEHELYEZÉSI ÚTMUTATÓ INSPIRON™**

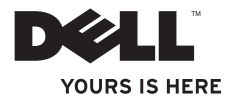

# **ÜZEMBEHELYEZÉSI ÚTMUTATÓ INSPIRON™**

Engedélyezett modell: W03B sorozat Engedélyezett típus: W03B001

## **Megjegyzések, Vigyázat jelzések és figyelmeztetések**

**MEGJEGYZÉS:** A MEGJEGYZÉSEK a számítógép hatékonyabb használatát elősegítő fontos tudnivalókat tartalmaznak.

- **VIGYÁZAT: A VIGYÁZAT jelzés hardverhiba vagy adatvesztés lehetőségére hívja fel a figyelmet, valamint közli a probléma elkerülésének módját.**
- **FIGYELMEZTETÉS: A FIGYELMEZTETÉS az esetleges tárgyi vagy személyi sérülés, illetve életveszély lehetőségére hívja fel a figyelmet.**

Ha az Ön által vásárolt számítógép Dell™ n Series típusú, a dokumentumban szereplő Microsoft® Windows® operációs rendszerekkel kapcsolatos utalások nem érvényesek.

**A dokumentumban közölt információk külön értesítés nélkül változhatnak.**

#### **© 2011 Dell Inc. Minden jog fenntartva.**

 $\mathcal{L}=\mathcal{L}$  , we have the set of the set of the set of the set of the set of the set of the set of the set of the set of the set of the set of the set of the set of the set of the set of the set of the set of the set o

A Dell Inc. előzetes írásos engedélye nélkül szigorúan tilos a dokumentumokat bármilyen módon sokszorosítani.

A szövegben használt védjegyek: A Dell, a DELL embléma, a YOURS IS HERE, az Inspiron, a Solution Station és a DellConnect a Dell Inc. védjegyei; az AMD, az AMD Athlon és az ATI Mobility Radeon az Advanced Micro Devices, Inc. védjegyei vagy bejegyzett védjegyei; a Microsoft, a Windows, és a Windows Start gomb emblémája a Microsoft Corporation védjegyei vagy bejegyzett védjegyei az Amerikai Egyesült Államokban és/ vagy más országokban; a Blu-ray Disc a Blu-ray Disc Association védjegye; a Bluetooth a Bluetooth SIG, Inc. tulajdonában lévő bejegyzett védjegy, amelyet a Dell licencszerződés keretein belül használ.

Más védjegyek és márkanevek is szerepelhetnek a dokumentumban, hivatkozásként a védjegyeket és neveket birtokló szervezetekre vagy termékeikre. A Dell Inc. a sajátja kivételével lemond minden védjegyekkel vagy márkanevekkel kapcsolatos tulajdoni igényről.

#### **2011. szeptember P/N 0P7CG A00 változat**

## **Tartalomjegyzék**

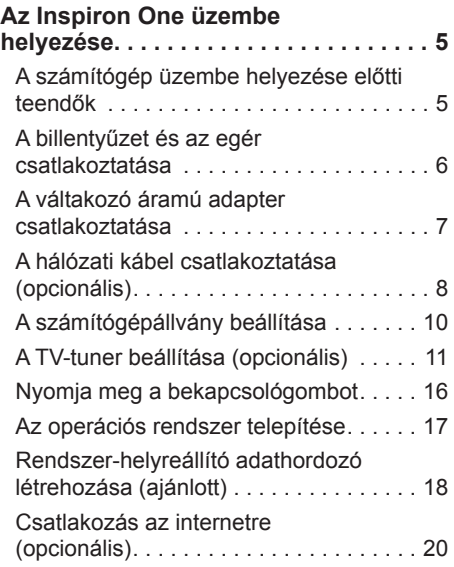

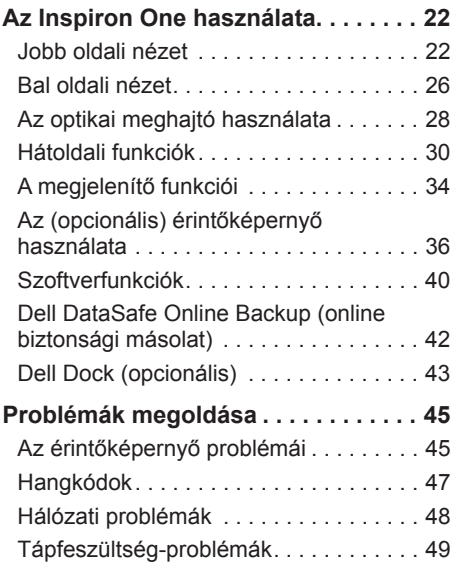

#### **Tartalomjegyzék**

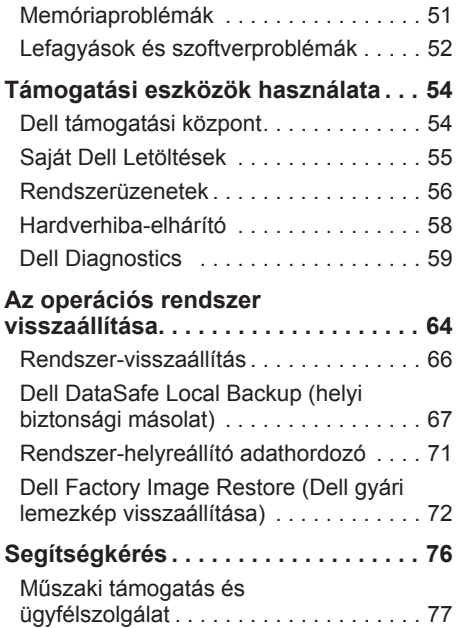

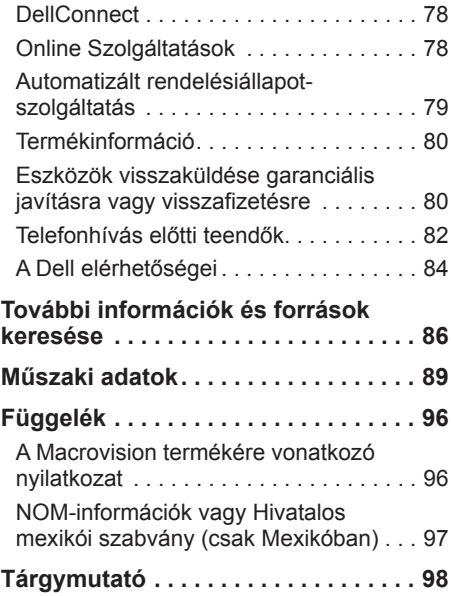

## <span id="page-6-0"></span>**Az Inspiron One üzembe helyezése**

Ebben a részben a Dell™ Inspiron One számítógép üzembe helyezéséről talál információt.

- **FIGYELMEZTETÉS: Az itt ismertetett műveletek elvégzése előtt olvassa el a számítógéphez kapott biztonsági útmutatásokat. További biztonsági útmutatásokat** 
	- **a www.dell.com/regulatory\_compliance címen található, a szabályozási megfelelőséget ismertető honlapon találhat.**

**MEGJEGYZÉS:** A szervizcímke és az expressz szervizkód a számítógép hátoldalán lévő címkén található. A szervizcímke és az expressz szervizkód segítségével azonosíthatja a számítógépet a Dell támogatási webhely használatakor és a telefonos műszaki támogatás igénybevétele során.

## **A számítógép üzembe helyezése előtti teendők**

A számítógép elhelyezésekor ügyeljen arra, hogy legyen elérhető közelségben áramforrás, megfelelő legyen a szellőzés, és sima legyen a felület, amelyre a számítógépet helyezi.

A megfelelő szellőzés hiányában a számítógép túlmelegedhet. A túlmelegedés elkerülése érdekében ügyeljen arra, hogy hátul legalább 10,2 cm-t, a többi oldalon pedig legalább 5,1 cm-t hagyjon szabadon. Bekapcsolt állapotban ne helyezze a számítógépet zárt helyre, például szekrénybe vagy fiókba.

## <span id="page-7-0"></span>**A billentyűzet és az egér csatlakoztatása**

Csatlakoztassa az USB-billentyűzetet és -egeret a számítógép USB-csatlakozóihoz.

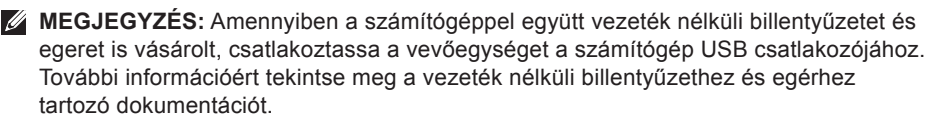

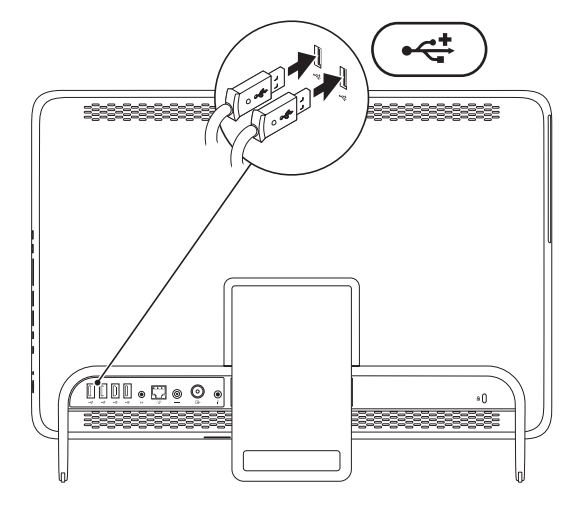

## <span id="page-8-1"></span><span id="page-8-0"></span>**A váltakozó áramú adapter csatlakoztatása**

Csatlakoztassa a váltakozó áramú adaptert a számítógéphez, másik végét pedig elektromos aljzathoz vagy túlfeszültségvédőhöz.

**FIGYELMEZTETÉS: A váltakozó áramú hálózati adapter világszerte bármely hálózati csatlakozóaljzattal működik. A tápcsatlakozók és elosztók azonban országonként eltérhetnek. Nem megfelelő kábel használatával vagy a kábel hálózati csatlakozóaljzathoz vagy elosztóhoz történő helytelen csatlakoztatásával tüzet okozhat, vagy a készülék maradandó károsodását idézheti elő.**

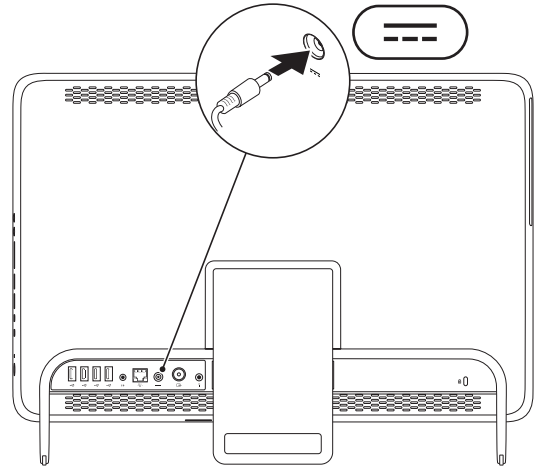

## <span id="page-9-0"></span>**A hálózati kábel csatlakoztatása (opcionális)**

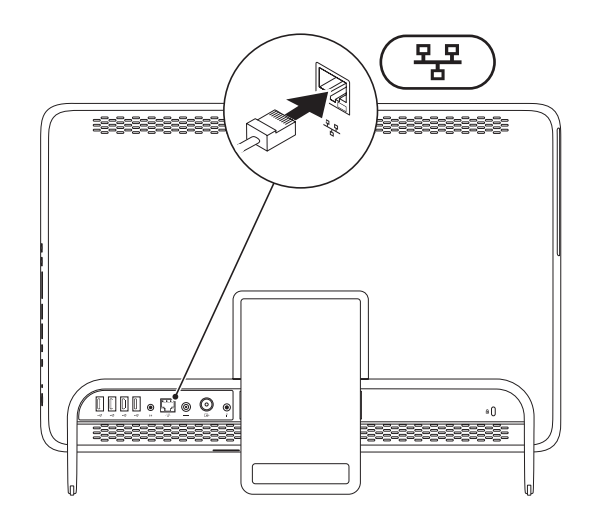

A számítógép üzembe helyezésének befejezéséhez hálózati kapcsolat nem szükséges, de amennyiben rendelkezik meglévő hálózattal vagy olyan internetkapcsolattal, amely vezetékes kapcsolatot használ (mint például az otthoni kábelmodem vagy Ethernetcsatlakozó), az most csatlakoztatható.

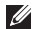

**MEGJEGYZÉS:** Kizárólag (RJ45-csatlakozóval szerelt) Ethernet kábelt használjon a hálózati aljzathoz csatlakozáshoz. Telefonkábel (RJ11-csatlakozó) nem csatlakoztatható a hálózati csatlakozó aljzatba.

A számítógép hálózathoz vagy szélessávú eszközhöz csatlakoztatásához a hálózati kábel egyik végét csatlakoztassa a hálózati portba vagy a szélessávú eszközbe. A hálózati kábel másik végét csatlakoztassa a számítógép hátlapján található hálózati aljzatba (RJ45 csatlakozó). A megfelelően csatlakozást kattanás jelzi.

## <span id="page-11-0"></span>**A számítógépállvány beállítása**

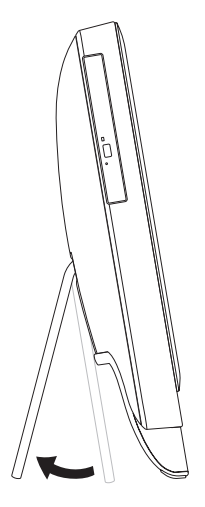

#### **FIGYELMEZTETÉS: Ne tartsa a számítógépet az állványon, és ne fordítsa a számítógépet fejjel lefelé.**

A monitor kényelmes látószögbe állításához húzza ki az állványt. Az állvány kinyitásakor és becsukásakor határozott kattanás hallható.

## <span id="page-12-1"></span><span id="page-12-0"></span>**A TV-tuner beállítása (opcionális)**

Számítógépén televízió-műsort is nézhet, ha TV/digitális antennát vagy set-top boxot csatlakoztat hozzá.

#### **Beállítás set-top box használatával**

- **1.** Távolítsa el a védőcsomagolást az IR-adóról (infravörös adóról), és illessze az adót a set-top box IR-szenzorjához.
- **2.** Csatlakoztassa az IR-adó kábelét az IR-vezérlő (IR blaster) csatlakozójához a számítógépen.

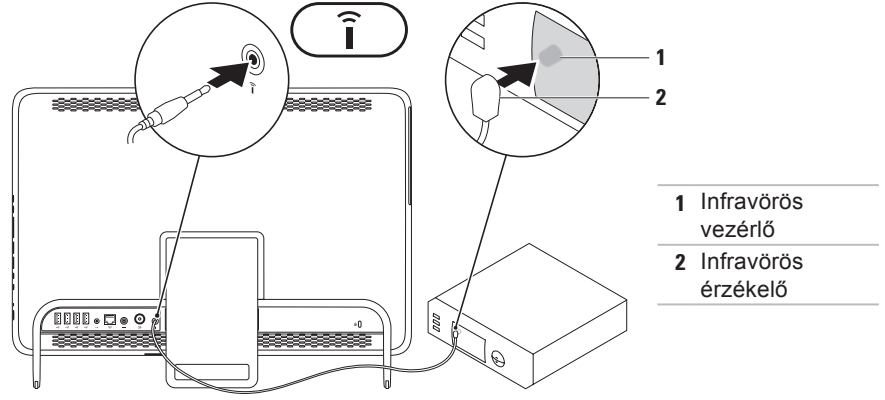

#### **Az Inspiron One üzembe helyezése**

**3.** Az RF-kábelt csatlakoztassa a set-top box RF-kimeneti csatlakozójához és a számítógép antenna-bemeneti csatlakozójához.

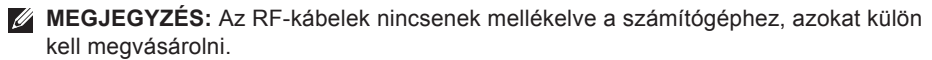

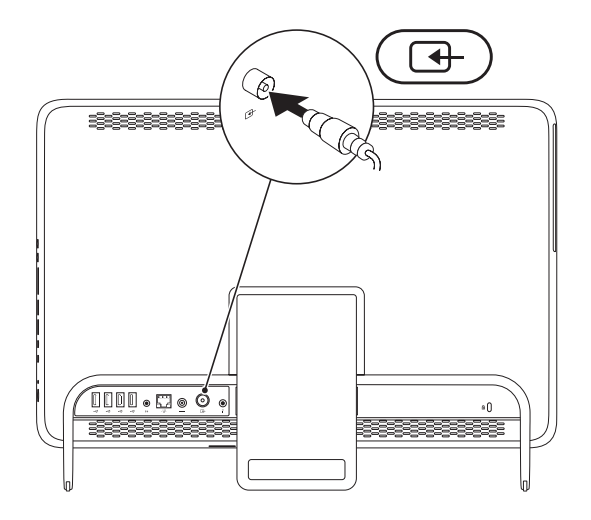

- **4.** Kapcsolja be a számítógépét.
- **5.** Kattintson a **Start** → **Minden program**→ **Windows Media Center**→ **Feladatok**→ **beállítások**→ **TV** lehetőségre.
- **6.** Kövesse a képernyőn megjelenő utasításokat.

#### **Beállítás TV/digitális antenna használatával**

**1.** Ha még nincs behelyezve, helyezze be a B-CAS kártyát a számítógép B-CAS kártyahelyére (csak Japánban).

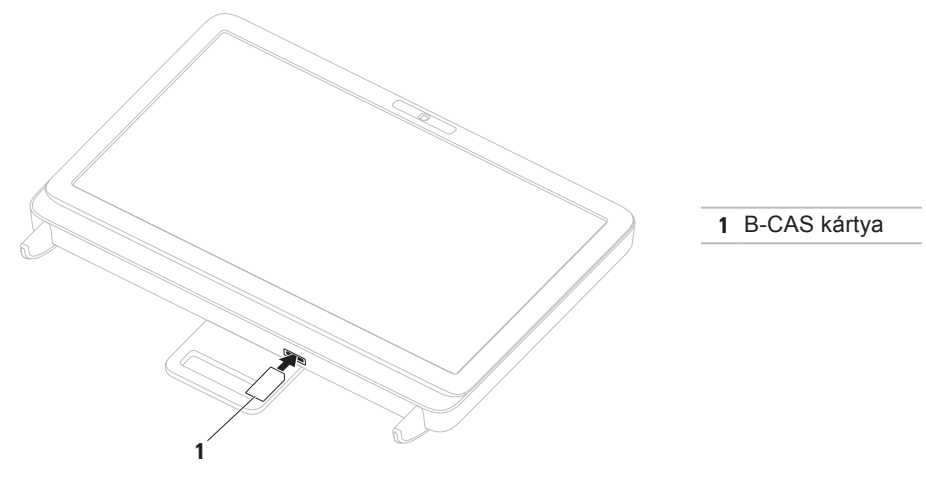

- **2.** Csatlakoztassa a TV/digitális antenna kábelét a számítógép antenna-bemeneti csatlakozójához.
- **3.** Kapcsolja be a számítógépét.
- **4.** Kattintson a **Start** → **Minden program**→ **Windows Media Center**→ **Feladatok**→ **beállítások**→ **TV** lehetőségre.
- **5.** Kövesse a képernyőn megjelenő utasításokat.

## <span id="page-17-0"></span>**Nyomja meg a bekapcsológombot**

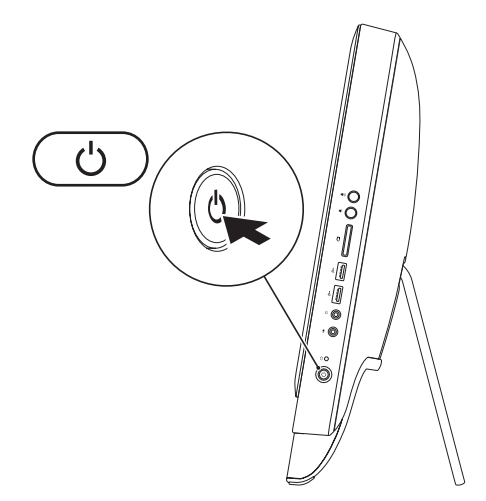

### <span id="page-18-0"></span>**Az operációs rendszer telepítése**

A Dell számítógép elő van készítve a vásárláskor választott operációs rendszer futtatására.

#### **Microsoft Windows**

A Microsoft® Windows® első üzembe helyezéséhez kövesse a képernyőn megjelenő utasításokat. Ezek a lépések kötelezőek, és végrehajtásuk beletelhet némi időbe. A Windows telepítési képernyők számos műveleten vezetik végig, például a licencszerződések elfogadásán, a beállítások megadásán és az internetkapcsolat beállításán.

- **VIGYÁZAT: Ne szakítsa meg az operációs rendszer telepítési folyamatát. Ez használhatatlanná teheti a számítógépet, és előfordulhat, hogy újra kell telepítenie az operációs rendszert.**
- **MEGJEGYZÉS:** A számítógép optimális teljesítményének elérése érdekében javasolt a **support.dell.com** webhelyen elérhető legfrissebb BIOS és illesztőprogramok letöltése és telepítése.
- **MEGJEGYZÉS:** Az operációs rendszerről és funkcióiról további információkat a következő helyen találhat: **support.dell.com/MyNewDell**.

#### **Ubuntu**

Az Ubuntu első üzembe helyezéséhez kövesse a képernyőn megjelenő utasításokat. Az operációs rendszerrel kapcsolatos speciális tudnivalókat az Ubuntu dokumentációjában talália.

## <span id="page-19-0"></span>**Rendszer-helyreállító adathordozó létrehozása (ajánlott)**

**MEGJEGYZÉS:** A Microsoft Windows telepítését követően ajánlott rendszerhelyreállító adathordozót létrehozni.

A rendszer-helyreállító adathordozó arra szolgál, hogy az adatfájlok megőrzése mellett a vásárláskori működő állapotba állítsa vissza a számítógépet (az operációs rendszer lemezeinek használata nélkül). A rendszer-helyreállító adathordozó használható akkor, ha a hardverben, szoftverben, illesztőprogramokban vagy más rendszerbeállításokban történt módosítások nemkívánatos állapotot idéztek elő a számítógépen.

A rendszer-helyreállító adathordozó létrehozásához a következőkre van szükség:

- • Dell DataSafe Local Backup szoftver
- • Legalább 8 GB kapacitású USB-kulcs vagy DVD-R/DVD+R/Blu-ray™ lemez

**MEGJEGYZÉS:** A Dell DataSafe Local Backup nem támogatja az újraírható lemezeket.

Rendszer-helyreállító adathordozó létrehozása:

- **1.** Csatlakoztassa a váltakozó áramú adaptert (tekintse meg a "Csatlakoztassa a váltakozó áramú adaptert" c. részt a [7](#page-8-1) oldalon).
- **2.** Helyezze a lemezt vagy az USB-kulcsot a számítógépbe.
- **3.** Kattintson a **Start** → **Minden program**→ **Dell DataSafe Local Backup** menüpontra.
- **4.** Kattintson a **Create Recovery Media** (Helyreállító adathordozó létrehozása) lehetőségre.
- **5.** Kövesse a képernyőn megjelenő utasításokat.
- **MEGJEGYZÉS:** Az operációs rendszer visszaállításával és rendszer-helyreállító adathordozó használatával kapcsolatos információkért tekintse meg a "Rendszerhelyreállító adathordozó" fejezetet a [70](#page-71-0) oldalon.

## <span id="page-21-0"></span>**Csatlakozás az internetre (opcionális)**

Az internetre csatlakozáshoz külső modemes vagy hálózati kapcsolat, valamint internetszolgáltató szükséges.

Amennyiben a külső USB-modem vagy a vezeték nélküli hálózati eszköz nem része a megrendelésnek, úgy azok külön megvásárolhatók a **www.dell.com** címen.

#### **Vezetékes kapcsolat beállítása**

- • Ha betárcsázós kapcsolata van, az internetkapcsolat beállítása előtt csatlakoztassa a telefonvonalat a külön megvásárolható külső USB-modemhez és a fali telefonaljzathoz.
- • Amennyiben DSL-, kábel-, illetve műholdas modemkapcsolatot használ, a beállításhoz kérjen útmutatást internetszolgáltatójától.

A vezetékes internetkapcsolat beállításához kövesse az "Internetkapcsolat beállítása" című részben foglaltakat a kézikönyv [21](#page-22-0) oldalán.

#### **Vezeték nélküli kapcsolat beállítása**

**MEGJEGYZÉS:** Vezeték nélküli útválasztó beállításához használja az útválasztóhoz kapott dokumentációt.

A vezeték nélküli internetkapcsolat használata előtt csatlakoznia kell a vezeték nélküli útválasztóhoz.

Kapcsolat beállítása a vezeték nélküli útválasztóval:

- **1.** Mentsen és zárjon be minden nyitott fájlt, majd lépjen ki minden futó alkalmazásból.
- **2.** Kattintson a **Start** → **Vezérlőpult** elemre.
- **3.** A keresőmezőbe írja be a hálózat keresőszót, majd kattintson a **Hálózati és megosztási központ**→ **Csatlakozás hálózathoz** lehetőségre.

**4.** A beállítás elvégzéséhez kövesse a képernyőn megjelenő utasításokat.

#### <span id="page-22-0"></span>**Internetkapcsolat beállítása**

Az internetszolgáltatók és ajánlataik országonként változnak. Az országában elérhető ajánlatokkal kapcsolatban forduljon internetszolgáltatójához.

Ha nem tud kapcsolódni az internethez, de korábban sikeresen csatlakozott, akkor előfordulhat, hogy szolgáltatójánál van szolgáltatáskiesés. Lépjen kapcsolatba internetszolgáltatójával a szolgáltatás állapotának ellenőrzéséhez vagy próbálja meg a csatlakozást később.

Készítse elő az internetszolgáltatótól kapott információkat. Amennyiben nincsen internetszolgáltatója, a **Csatlakozás az internethez** varázsló segítségével kereshet egyet.

Az internetkapcsolat beállítása:

- **1.** Mentsen és zárjon be minden nyitott fájlt, majd lépjen ki minden futó alkalmazásból.
- **2.** Kattintson a **Start** → **Vezérlőpult** elemre.
- **3.** A keresőmezőbe írja be a hálózat szót, majd kattintson a **Hálózati és megosztási központ**→ **Új kapcsolat vagy hálózat beállítása**→ **Csatlakozás az internethez** elemére. Megjelenik a **Csatlakozás az internethez** ablak.
- **MEGJEGYZÉS: Amennyiben nem** tudja, milyen kapcsolattípust válasszon, kattintson a **Segítség a választáshoz** gombra, vagy lépjen kapcsolatba internetszolgáltatójával.
- **4.** Kövesse a képernyőn megjelenő utasításokat, és a telepítés befejezéséhez használja az internetszolgáltatójától kapott beállítási információkat.

<span id="page-23-0"></span>Ez a fejezet ismerteti a Dell™ Inspiron One számítógép funkcióit.

## **Jobb oldali nézet**

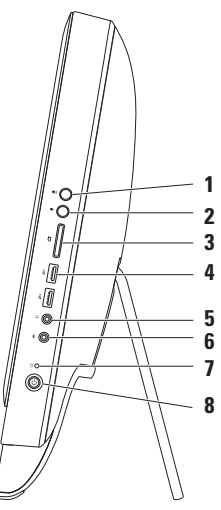

**1 Hangerőnövelő gomb** — Nyomja meg a hangerő növeléséhez.

- **2 Hangerőcsökkentő gomb** Nyomja meg a hangerő csökkentéséhez.
- **3 7 az 1-ben médiakártyaolvasó** — könnyű és gyors megoldás a digitális fényképek, zenék, videók és dokumentumok megjelenítéséhez és megosztásához memóriakártyákról.
- **4 USB 2.0 csatlakozók (2)**  USB-eszközök (például egér, billentyűzet, nyomtató, külső meghajtó vagy MP3-lejátszó) csatlakoztatásához.
- **5 Audiokimeneti/fejhallgató-csatlakozó** Fejhallgató csatlakoztatásához. **MEGJEGYZÉS:** Aktív hangszórók vagy hangrendszer csatlakoztatásához használja a számítógép hátoldalán található vonalkimenet csatlakozót.
- **6 Audiobemeneti/mikrofoncsatlakozó**  Az audioprogramokhoz használt mikrofon vagy bemeneti jel csatlakoztatására használható.
- **7 Merevlemez-meghajtó üzemjelzője** Világít, amikor a számítógép adatokat olvas vagy ír. A villogó fehér fény a merevlemez aktivitását jelzi.

**VIGYÁZAT: Az adatvesztés elkerülése érdekébe soha ne kapcsolja ki, mozgassa a számítógépet vagy állítsa át az állványt, amikor a merevlemez aktivitását jelző fény villog.**

- **8 Bekapcsológomb és fény**  Megnyomásával a számítógép be- és kikapcsolható. A gombba épített fény a következő tápellátási állapotokat jelzi:
	- • Folyamatos fehér A számítógép működik.
	- • Folyamatos sárga fény A számítógép hibát észlelt az indításkori önteszt (Power-on self-test - POST) során. Támogatásért vegye fel a kapcsolatot a Dellel (lásd "A Dell elérhetőségei" című részt a [84](#page-85-1) oldalon).
	- • Villogó sárga A számítógép alvó vagy készenléti üzemmódban van, illetve probléma van az alaplappal vagy a tápegységgel. Támogatásért vegye fel a kapcsolatot a Dellel (lásd "A Dell elérhetőségei" című részt a [84](#page-85-1) oldalon).
	- • Kikapcsolt A számítógép ki van kapcsolva, hibernált állapotban van, vagy nem kap feszültséget.

### <span id="page-27-0"></span>**Bal oldali nézet**

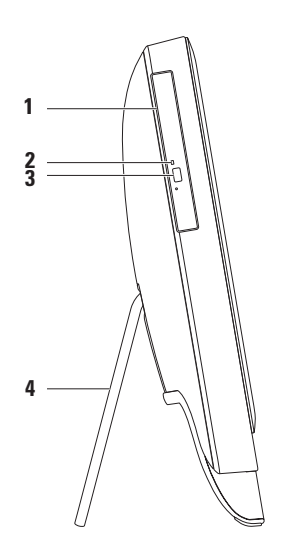

- **1 Optikai meghajtó**  CD, DVD és Blu-ray lemezek lejátszásához és írásához (opcionális). További információkért tekintse meg "Az optikai meghajtó használata" fejezetet a [28](#page-29-1) oldalon.
- **2 Optikai meghajtó jelzőfénye**  Az optikai meghajtó kiadás gombjának megnyomásakor, lemez behelyezésekor, valamint annak olvasásakor villog.
- **3 Optikai meghajtó kiadás gombja**  Megnyomása hatására kinyílik az optikai meghajtó tálcája.
- **4 Számítógépállvány** Stabilitást biztosít a számítógépnek, valamint lehetővé teszi a kijelző kényelmes látószögbe állítását.

## <span id="page-29-1"></span><span id="page-29-0"></span>**Az optikai meghajtó használata**

**VIGYÁZAT: Amikor kinyitja vagy bezárja, ne nyomja le a lemez tálcáját. Tartsa a tálcát zárva, amikor nem használja a meghajtót.**

**VIGYÁZAT: Lemez lejátszása vagy írása közben ne mozgassa a számítógépet.**

Az optikai meghajtó CD, DVD és Blu-ray lemezek lejátszására és írására alkalmas (opcionális). Ügyeljen arra, hogy a lemez írott vagy nyomtatott felülete Ön felé nézzen, amikor ráhelyezi azt az optikai meghajtó tálcájára.

A lemez behelyezése az optikai meghajtóba:

- **1.** Nyomja meg a kiadás gombot az optikai meghajtón.
- **2.** Helyezze a lemezt nyomtatott felfelé Ön felé az optikai meghajtó tálcájának közepére úgy, hogy a lemez "rákattanjon"a forgótengelyre.
- **3.** Óvatosan tolja vissza a tálcát az optikai meghajtóba.

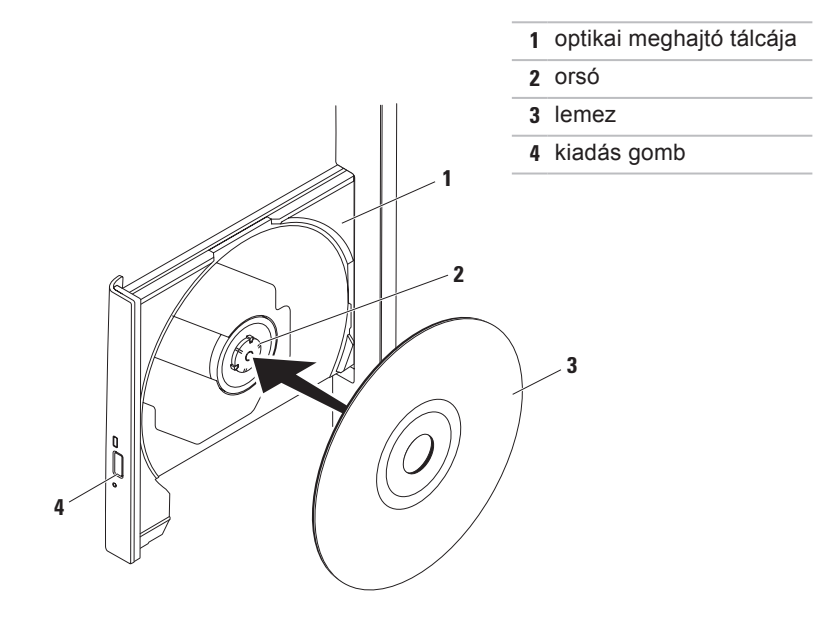

## <span id="page-31-0"></span>**Hátoldali funkciók**

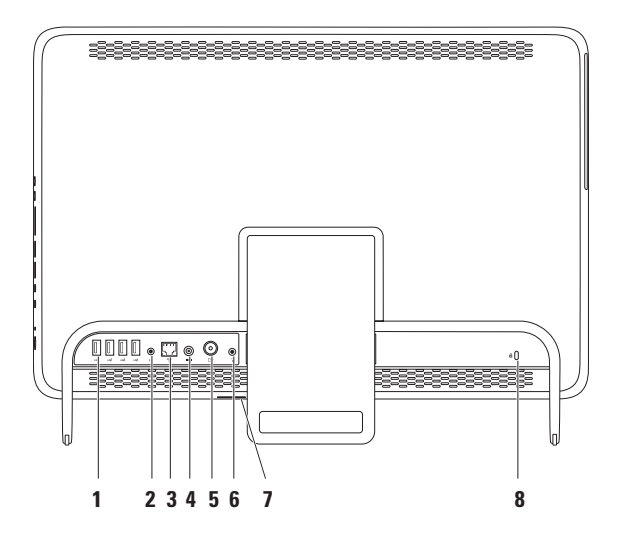

- **1 USB 2.0 csatlakozók** (4) USB-eszközök csatlakoztatásához, mint például egér, billentyűzet, nyomtató, külső meghajtó vagy MP3-lejátszó.
- **2 Vonalkimeneti csatlakozó** Aktív hangszórók vagy hangrendszer csatlakoztatásához.
- **3 Hálózati csatlakozó** Vezetékes hálózat esetén használható hálózathoz vagy szélessávú eszközhöz csatlakozáshoz. A csatlakozó melletti két jelzőfény mutatja a vezetékes hálózati kapcsolat állapotát és aktivitását.
- **4 Váltakozó áramú adapter csatlakozója** A számítógép csatlakoztatásához a váltakozó áramú adapterhez.
- **5 Antennabemenet-csatlakozó (opcionális)**  A külső antenna csatlakoztatásához az opcionális TV-kártyához, melynek segítségével műsorok tekinthetők meg.
- **6 Infravörös (IR) vezérlőcsatlakozó (opcionális)**  Külső IR-eszközhöz például set-top boxhoz – csatlakozáshoz.
- **7 B-CAS bővítőhely (opcionális)**  Lehetővé teszi B-CAS kártya beszerelését, amellyel a digitális televízióadások dekódolhatók Japánban. További információkért tekintse meg "A TV-tuner beállítása (opcionális)" fejezetet a [11](#page-12-1) oldalon.

**8 Biztonsági kábel nyílása** — A nyíláson keresztül kereskedelmi forgalomban kapható biztonsági kábelt csatlakoztathat a számítógéphez. **MEGJEGYZÉS:** Mielőtt biztonsági kábelt vásárolna, ellenőrizze, hogy az illeszkedik-e a számítógépén lévő nyílásba.

## <span id="page-35-0"></span>**A megjelenítő funkciói**

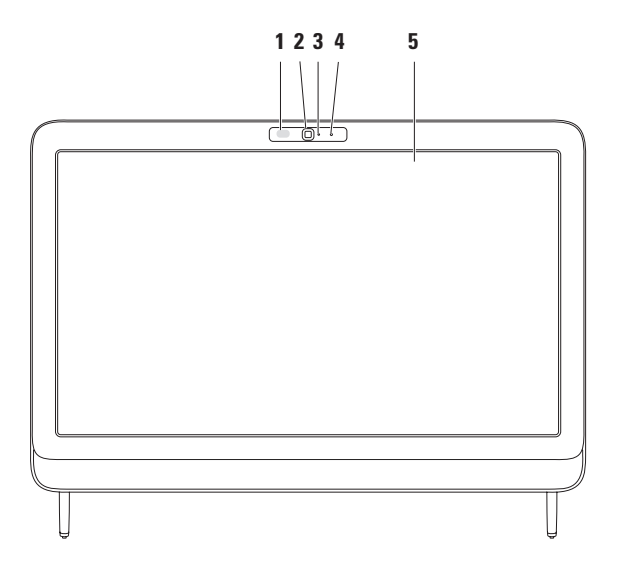
- **1 IR-vevő (opcionális)** Az infravörös jeleket használó eszközöket például a Dell TV-távirányítót – észleli.
- **2 Kamera** Beépített kamera videók rögzítéséhez, konferenciák lebonyolításához és csevegéshez.
- **3 Kameraaktivitás-jelző** Jelzi, hogy a kamera be van-e kapcsolva. A folyamatos fehér fény a kamera működését jelzi.
- **4 Mikrofon**  Jó minőségű hangot biztosít a hangfelvételhez és a videocsevegéshez.
- **5 Képernyő** A kijelző adottságai a számítógép vásárláskor választott lehetőségektől függenek. A kijelző támogatja a nagyítás, a kitartás, a pöccintés, a görgetés és az elforgatás funkciókat.

További információkért tekintse meg az "Érintőképernyő-mozdulatok (opcionális)" című fejezetet a [38](#page-39-0) oldalon.

## **Az (opcionális) érintőképernyő használata**

A Dell Inspiron One érintőképernyő funkciója interaktív kijelzővé változtatja a számítógépét.

### **Dell Stage**

A számítógépre telepített Dell Stage szoftver hozzáférést biztosít kedvenc média- és többérintéses alkalmazásaihoz.

A Dell Stage indításához kattintson a **Start** → **Minden program**→ **Dell Stage**→ **Dell Stage** elemre.

- 
- **MEGJEGYZÉS: A Dell Stage** szoftverben szereplő néhány alkalmazás közvetlenül a **Minden program** menüből is indítható.

A Dell Stage alkalmazás a következő egyéni beállításokra ad lehetőséget:

- • Alkalmazások parancsikonjainak átrendezése — Jelölje ki és tartsa nyomva az alkalmazás parancsikonját addig, amíg villogni nem kezd, majd húzza azt a kívánt helyre a Dell Stage felületén.
- • Kis méret Húzza a Dell Stage ablakát a képernyő aljára.
- • Testreszabás Válassza a beállítás ikont, és válassza ki a kívánt lehetőséget.

Az alábbi alkalmazások érhetők el a Dell Stage felületén:

- **MEGJEGYZÉS:** Egyes alkalmazások esetleg nem érhetők el a vásárláskor választott opciók szerint.
- • Music (Zene) Zenéket játszhat le, és böngészhet zenefájljai között albumok, előadók vagy a számok címei alapján. Hallgathat rádiót is a világ bármely pontjáról. Az opcionális Napster alkalmazás lehetővé teszi zenék letöltését működő internetkapcsolat esetén.
- • YouPaint Képek készítése és szerkesztése.
- • Games (Játékok) Játék érintőképernyő használatára felkészített játékokkal.
- DOCUMENTS (Dokumentumok) Gyors hozzáférést biztosít számítógépe Dokumentumok könyvtárához.
- PHOTO (Fénykép) Képek megjelenítése, rendszerezése és szerkesztése. Képeiből diavetítéseket és gyűjteményeket hozhat létre, és feltöltheti azokat a **Facebook** vagy a **Flickr** portálra működő internetkapcsolat esetén.
- DELL WEB Legfeliebb négy kedvenc weboldal előnézetének megjelenítése. Kattintson az oldal előnézetére vagy érintse meg azt az oldal megnyitásához webböngészőben.
- VIDEO (Videó) Videók lejátszása. Az opcionális CinemaNow alkalmazás lehetővé teszi vásárlás után letölthető, illetve digitálisan kölcsönözhető filmek

és televízió-műsorok megtekintését működő internetkapcsolat esetén.

- SHORTCUTS (Parancsikonok) Gyors hozzáférést biztosít a gyakran használt programokhoz.
- STICKYNOTES Jegyzetek vagy emlékeztetők készítése a billentyűzettel vagy az érintőképernyővel. Ezek az emlékeztetők megjelennek a StickyNotes értesítési felületén a következő indításkor. A jegyzeteket mentheti az Asztalra is.
- Web Tile (Webmozaik) Legfeljebb négy kedvenc weboldal előnézetét biztosítja. A mozaik lehetővé teszi weboldalak előnézetének hozzáadását, szerkesztését és törlését. Kattintson az oldal előnézetére vagy érintse meg azt az oldal megnyitásához webböngészőben. Az alkalmazásgalériában több webmozaikot is létrehozhat.

#### **Az Inspiron One használata**

## <span id="page-39-0"></span>**Érintőképernyő mozdulatok (opcionális)**

**MEGJEGYZÉS: Bizonyos mozdulatok** alkalmazásspecifikusak, és az adott alkalmazás területén kívül nem működnek.

### **Nagyítás**

A képernyőtartalom nagyítása vagy kicsinyítése.

**Csíptetés** — A képernyőn két ujj közelítésével vagy távolításával lehetőség van a nagyításra és a kicsinyítésre.

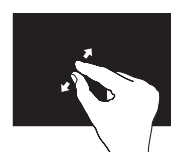

Nagyítás: Az aktív ablak nézetének nagyításához távolítsa el egymástól a két ujját.

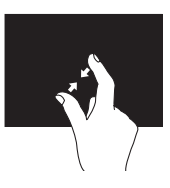

Kicsinyítés: Az aktív ablak nézetének kicsinyítéséhez közelítse egymáshoz a két ujját.

### **Kitartás**

További információk érhetőek el a jobb gombos kattintás szimulálásával.

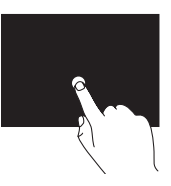

A környezetfüggő menük megnyitásához nyomja meg és tartsa az ujját az érintőképernyőn.

### **Pöccintés**

Lehetővé teszi a tartalom előre- vagy visszalapozását, a pöccintés irányától függően.

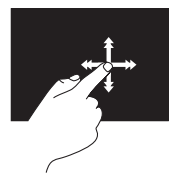

Mozgassa az ujját gyorsan a képernyőn a kívánt irányba az aktív ablakban, mintha egy könyv lapjait lapozná. A pöccintés függőleges irányban is működik, olyan tartalmak böngészésekor, mint például a képek vagy a dalok egy lejátszási listában.

### **Görgetés**

A tartalom görgetése. A görgetési funkció magában foglalja a következőket:

**Pásztázás** — Lehetővé teszi a fókusz mozgatását a kiválasztott objektumon, amikor az nem látható teljes egészében.

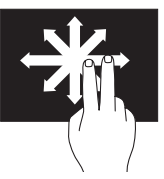

A kiválasztott objektum mozgatásához húzza két ujját a kívánt irányba.

**Függőleges görgetés**— Lehetővé teszi az aktív ablak felfelé vagy lefelé görgetését.

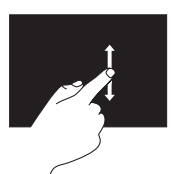

A függőleges görgetés aktiválásához mozgassa az ujját felfelé vagy lefelé.

**Vízszintes görgetés**— Lehetővé teszi a jobbra vagy balra görgetést az aktív ablakban.

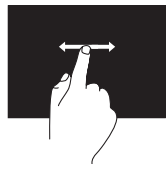

A vízszintes görgetés aktiválásához mozgassa az ujját jobbra vagy balra.

**Forgatás**

Lehetővé teszi a képernyő aktív tartalmának forgatását.

**Elforgatás** — Lehetővé teszi az aktív tartalom elforgatását két ujjal.

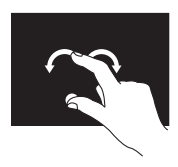

Az egyik ujját vagy hüvelykujját egy helyben tartva egy másik ujját mozgassa ívesen körbe jobbra vagy balra. Az aktív tartalom elforgatható úgy is, ha mindkét ujját körkörösen elforgatja.

## **Szoftverfunkciók**

### **FastAccess arcfelismerés**

Lehet, hogy a számítógép el van látva FastAccess arcfelismerő funkcióval. Ez a funkció segít a Dell számítógép biztonságának megőrzésében, azáltal, hogy megtanulja a felhasználó jellemző arcvonásait és a felhasználó személyazonosságának automatikus igazolására használja azokat az olyan bejelentkezési eljárásoknál, amikor az adatokat a felhasználónak kellene megadnia (például bejelentkezéskor a Windows fiókba, vagy egy védett webhelyre). További információkért **kattintson a Start**  $\bigoplus$  **→ Minden program** → **FastAccess lehetőségre.**

### **Hatékonyság és kommunikáció**

Számítógépével prezentációkat, brosúrákat, képeslapokat, szóróanyagokat és táblázatokat készíthet. Digitális fotók és képek szerkesztésére, illetve megtekintésére is lehetősége van. A megrendelőn ellenőrizze a számítógépére telepített szoftvereket.

Az internetre csatlakozás után weboldalakat nyithat meg, e-mail fiókot állíthat be, illetve fájlokat tölthet fel és le.

### **Szórakozás és multimédia**

Számítógépével videókat nézhet, játékokat játszhat, saját CD/DVD/Blu-ray (opcionális) lemezeket hozhat létre, zenét vagy internetes rádiót hallgathat. Az optikai meghajtó több lemezformátumot is támogathat, például a CD, a DVD és a Bluray (opcionális) lemezeket.

Képeket és videofájlokat tölthet le és másolhat át hordozható eszközökről, például digitális fényképezőgépekről vagy mobiltelefonokról. Az opcionális szoftveres alkalmazások segítségével zene- és videofájlokat rendszerezhet és hozhat létre, amelyeket ezek után lemezre írhat, hordozható eszközökre (például MP3-lejátszóra vagy egyéb hordozható szórakoztató elektronikai eszközre) menthet, vagy közvetlenül megjeleníthet és lejátszhat csatlakoztatott TV-készüléken, projektoron vagy házimozirendszeren.

## **Dell DataSafe Online Backup (online biztonsági másolat)**

- **MEGJEGYZÉS:** Előfordulhat, hogy a Dell DataSafe Online nem érhető el minden régióban.
- **MEGJEGYZÉS:** A gyors felés letöltéshez szélessávú internetkapcsolat javasolt.

A Dell DataSafe Online automatizált biztonsági mentési és visszaállítási szolgáltatás, amely segít az adatok és más fontos fájlok védelmében olyan események esetén, mint a lopás, a tűz vagy más természeti katasztrófák. A szolgáltatás a számítógépen jelszóval védett felhasználói fiókon keresztül érhető el.

További információkért látogasson el a **DellDataSafe.com** oldalra.

Biztonsági másolatok ütemezése:

- **1.** Kattintson duplán a Dell DataSafe Online ikonra **az Asztal értesítési** területén.
- **2.** Kövesse a képernyőn megjelenő utasításokat.

## **Dell Dock (opcionális)**

A Dell Dock ikonok olyan csoportja, mely egyszerűen hozzáférhetővé teszi a gyakran használt alkalmazásokat, fájlokat és mappákat. A dokk testreszabható az alábbiak használatával:

- • Ikonok hozzáadásával és eltávolításával
- • A kapcsolódó ikonok kategóriákba rendezésével
- • A dokk színének és helyének módosításával
- • Az ikonok viselkedésének módosításával

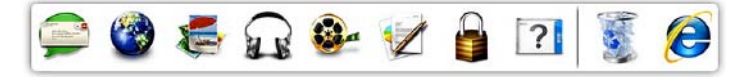

### **Kategória hozzáadása**

- **1.** Jobb gombbal kattintson a dokkra, majd kattintson az **Add**(Hozzáadás)→ **Category** (Kategória) lehetőségre. Megjelenik az **Add/Edit Category** (Kategória hozzáadása/szerkesztése) ablak.
- **2.** Adja meg a kategória nevét a **Cím** (Title) mezőben.
- **3.** Válasszon ikont a kategóriához a **Select an image:** (Kép kiválasztása:) mezőben.
- **4.** Kattintson a **Save** (Mentés) gombra.

### **Ikon hozzáadása**

Húzza a kívánt ikont a dokkra vagy egy kategóriára.

### **Kategória vagy ikon eltávolítása**

- **1.** Jobb egérgombbal kattintson a dokkon lévő kategóriára vagy ikonra, majd kattintson a **Delete shortcut** (Parancsikon törlése) vagy a **Delete category** (Kategória törlése) parancsra.
- **2.** Kövesse a képernyőn megjelenő utasításokat.

## **A dokk testreszabása**

- **1.** Jobb egérgombbal kattintson a dokkra, majd az **Advanced Setting...** (Speciális beállítások...) elemre.
- **2.** A dokk személyre szabásához válassza ki a kívánt beállítást.

# **Problémák megoldása**

Ez a rész áttekintést nyújt a számítógéppel kapcsolatos hibaelhárítási információkról. Ha nem tudja megoldani a problémát a következő útmutatások segítségével, tekintse meg a "Támogatási eszközök használata" című részt a [54](#page-55-0) oldalon vagy "A Dell elérhetőségei" című részt az 84 oldalon.

**FIGYELMEZTETÉS: Csak képzett szerviztechnikusok távolíthatják el a számítógép fedelét. A speciális szervizutasítások tekintetében olvassa el a Szervizelési kézikönyvet a support.dell.com/manuals weboldalon.**

## **Az érintőképernyő problémái**

**A többérintéses funkciók vagy azok egy része nem működik** —

• Lehetséges, hogy bizonyos érintés- vagy többérintéses funkciók le vannak tiltva. Engedélyezésükhöz kattintson az Asztal értesítési területén található **Pöccintés** ikonra. A **Pen and Touch** (Ceruza és érintés) ablakban válassza az **Touch** (Érintés) fület , és győződjön meg róla, hogy az **Use your finger as an input device** (Ujjak használata adatbevitelre) és a **Enable multi-touch gestures and inking** (Többérintéses mozdulatok és szabadkézi műveletek engedélyezése) lehetőségek be vannak jelölve.

**Problémák megoldása**

- • Az érintőképernyőt gyártáskor beállították, újrabeállítást nem igényel. Ha az érintőképernyő beállítása mellett dönt, tekintse meg az "Érintőképernyő beállítása" fejezetet a [46](#page-47-0) oldalon.
- • Előfordulhat, hogy az alkalmazás nem támogatja a többérintéses funkciót.

#### **Ha az érintőképernyő veszít érzékenységéből** —

- • Állítsa be az érintőképernyőt (tekintse meg az "Érintőképernyő beállítása" fejezetet a [46](#page-47-0) oldalon).
- • Elképzelhető, hogy a képernyő idegen szemcsékkel szennyezett (mint például öntapadó címkék nyoma), amelyek megzavarják az érzékelőket. Az ilyen szemcsék eltávolítása:
	- a. Kapcsolja ki a számítógépet
	- b. Húzza ki a tápkábelt a fali aljzatból.

c. Használjon tiszta, pihementes kendőt, és törölje le az érintőképernyő felületét és oldalait a szennyeződések és ujjlenyomatok eltávolításához.

## <span id="page-47-0"></span>**Érintőképernyő beállítása**

**MEGJEGYZÉS:** Az érintőképernyő beállítása problémák esetén és a képernyőfelbontás módosításakor ajánlott.

Az érintőképernyő beállításához kattintson a **Start** → **Vezérlőpult**→ **Táblaszámítógép beállításai**→ **Megjelenítés**→ **Kalibrálás...** elemre.

## **Hangkódok**

A számítógép indításkor hangsorozattal jelzi az esetleges hibákat vagy problémákat. This series of beeps, called a beep code, identifies a problem. Ha ez előfordul, jegyezze fel a hangkódot, és vegye fel a kapcsolatot a Dell™ vállalattal (lásd a "Dell elérhetőségei" c. részt a [84](#page-85-0) oldalon).

**MEGJEGYZÉS:** Az alkatrészek cseréjével kapcsolatban lásd a Szervizelési kézikönyvet a **support.dell.com/manuals** webhelyen.

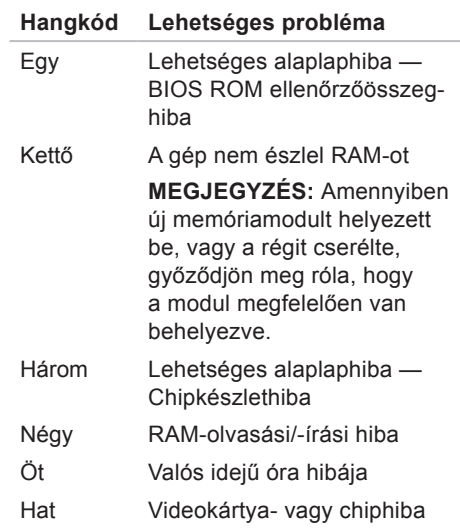

## **Hálózati problémák**

## **Vezeték nélküli kapcsolatok**

#### **Ha megszakadt a vezeték nélküli hálózati kapcsolat** — A vezeték nélküli útválasztó nem működik, vagy a vezeték nélküli kapcsolat le lett tiltva a számítógépen.

- • Ellenőrizze, hogy be van-e kapcsolva a vezeték nélküli útválasztó, és csatlakoztatva van-e az adatforráshoz (kábelmodem vagy hálózati hub).
- • Győződjön meg róla, hogy engedélyezte a számítógép vezeték nélküli funkcióját.
- • Hozza létre ismét a kapcsolatot a vezeték nélküli útválasztóval (lásd "A vezeték nélküli kapcsolat beállítása" fejezet a [20](#page-21-0) oldalon).
- • Az interferenciaforrások zavarhatják vagy megszakíthatják a vezeték nélküli kapcsolatot. Vigye közelebb a számítógépet a vezeték nélküli útválasztóhoz.

## **Vezetékes kapcsolatok**

## **Ha a vezetékes hálózati kapcsolat**

**megszakad** — A hálózati kábel laza vagy sérült.

- • Ellenőrizze, hogy csatlakoztatva van-e a kábel, és hogy nem sérült-e.
- • Az integrált hálózati csatlakozón található, kapcsolat integritását jelző fény szolgáltat információkat a kapcsolat állapotáról. Segítségével ellenőrizheti, hogy a kapcsolat működik-e:
	- –Zöld fény A 10/100 Mbps sebességű hálózat és a számítógép között megfelelő a kapcsolat.
	- –Narancs Az 1000 Mbps sebességű hálózat és a számítógép között megfelelő a kapcsolat.
	- –Nem világít A számítógép nem észlel fizikai kapcsolatot a hálózattal.

**MEGJEGYZÉS: A kapcsolat** integritását jelző fény a hálózati csatlakozón csak a vezetékes hálózati kapcsolatok állapotát jelzi. A kapcsolat integritását jelző fény nem jelzi a vezeték nélküli kapcsolatok állapotát.

## **Tápfeszültség-problémák**

**Ha az üzemjelző fény nem világít** — A számítógép hibernált állapotban van, ki van kapcsolva vagy nem kap tápfeszültséget.

- • Nyomja meg a bekapcsológombot. Ha a számítógép kikapcsolt vagy hibernált állapotban van, visszaáll a normál működési állapotba.
- • A váltakozó áramú adapter kábelét csatlakoztassa újra a számítógépen lévő tápaljzatba, majd csatlakoztassa az elektromos hálózatra.
- • Ha a számítógép elosztóhoz csatlakozik, gondoskodjon arról, hogy az elosztó csatlakoztatva legyen a hálózati csatlakozóhoz, és a kapcsolója be legyen kapcsolva.

**Problémák megoldása**

- • A feszültségvédő készülékeket, elosztókat és a hosszabbító kábeleket átmenetileg kiiktatva ellenőrizze, hogy a számítógép megfelelően bekapcsolódik-e.
- • Ellenőrizze, hogy a hálózati csatlakozó megfelelően működik-e; ehhez használjon másik készüléket, például lámpát.
- • Ellenőrizze a váltakozó áramú adapter csatlakozásait. Ha a váltakozó áramú adapteren van jelzőfény, ellenőrizze, hogy az világít-e.
- Ha a probléma továbbra is fennáll. forduljon a Dellhez (lásd: "A Dell elérhetőségei" fejezetet a [84](#page-85-0) oldalon)

**Ha a tápellátás fénye folyamatosan fehéren világít, és a számítógép nem reagál** — Előfordulhat, hogy a képernyő nem reagál.

- • Nyomja addig a bekapcsológombot, amíg a számítógép kikapcsol, majd indítsa újra.
- • Ha a probléma továbbra is fennáll, forduljon a Dellhez (lásd: "A Dell elérhetőségei" fejezetet a [84](#page-85-0) oldalon)

#### **Az üzemjelző folyamatos sárga fénnyel világít** — A számítógép hibát észlelt

a POST (indításkori önteszt) során. Kérie a Dell segítségét (lásd "A Dell elérhetőségei" című részt az [84](#page-85-0) oldalon).

#### **Ha az üzemjelző fény narancsszínnel**

**villog** — A számítógép alvó vagy készenléti üzemmódban van, illetve probléma van az alaplappal vagy a tápegységgel.

• A normál működés visszaállításához nyomjon meg egy gombot a billentyűzeten, mozgassa meg a csatlakoztatott egeret, vagy nyomja meg a bekapcsológombot.

- Ha a képernyő nem reagál, nyomja addig a bekapcsoló-gombot, amíg a számítógép ki nem kapcsol, majd kapcsolja be újra.
- Ha a probléma továbbra is fennáll. forduljon a Dellhez (lásd: "A Dell elérhetőségei" fejezetet a [84](#page-85-0) oldalon)

#### **Ha olyan interferenciaforrásokat talál, amelyek zavarják a vételt a számítógépen** — Nem kívánt jel okoz interferenciát más jelek zavarásával vagy blokkolásával. Az interferencia néhány lehetséges oka:

- • Tápkábel, a billentyűzet és az egér hosszabbító kábele.
- • Túl sok készülék csatlakozik egy elosztóhoz.
- • Több elosztó csatlakozik egy hálózati csatlakozóra.

## **Memóriaproblémák**

#### **Ha kevés memóriára hivatkozó üzenetet kap** —

- • Mentse és zárja be a nyitva lévő fájlokat, lépjen ki a megnyitott, de nem használt programokból, és nézze meg, hogy megszűnt-e a probléma.
- • Ha a probléma továbbra is fennáll, forduljon a Dellhez (lásd: "A Dell elérhetőségei" fejezetet a [84](#page-85-0) oldalon)

#### **Ha más memóriahibát tapasztal** —

- • Futtassa a Dell Diagnostics segédprogramot (lásd a "Dell Diagnostics" c. részt az [59](#page-60-0) oldalon).
- • Ha a probléma továbbra is fennáll, forduljon a Dellhez (lásd: "A Dell elérhetőségei" fejezetet a [84](#page-85-0) oldalon)

## <span id="page-53-0"></span>**Lefagyások és szoftverproblémák**

#### **Ha a számítógép nem indul el** —

Ellenőrizze, hogy a számítógéphez tartozó váltakozó áramú adapter megfelelően csatlakozik a számítógéphez és a fali csatlakozóaljzathoz.

#### **Ha egy program nem válaszol** —

A program leállítása:

- **1.** Nyomja meg a <Ctrl><Shift><Esc> billentyűkombinációt.
- **2.** Kattintson az **Alkalmazások** elemre.
- **3.** Kattintson a nem válaszoló programra
- **4.** Kattintson a **Feladat befejezése** gombra.

#### **Ha egy program ismételten lefagy** — Olvassa át a szoftver dokumentációját. Szükség esetén távolítsa el, majd telepítse újra a programot.

#### **MEGJEGYZÉS: A szoftverek** rendszerint rendelkeznek telepítési útmutatást tartalmazó dokumentációval vagy CD lemezzel.

**Ha a számítógép nem válaszol, vagy kék képernyő látható** —

#### **VIGYÁZAT: Ha az operációs rendszert nem tudja szabályosan leállítani, adatokat veszíthet.**

Ha a számítógép a billentyűzetre vagy az egér mozgatására sem reagál, a bekapcsoló-gombot legalább 8–10 másodpercig lenyomva tartva kapcsolja ki, majd indítsa újra a számítógépet.

## **Ha a program régebbi Microsoft®**

**Windows® operációs rendszerhez készült** — Futassa a Program kompatibilitása varázslót. A Program kompatibilitása varázsló úgy konfigurálja a programot, hogy a Microsoft Windows operációs rendszer korábbi verziójához hasonló környezetben fusson.

- A Program kompatibilitása varázsló futtatása:
- **1.** Kattintson a **Start** → **Vezérlőpult**→ **Programok**→ **A Windows korábbi verzióihoz készült programok futtatása** elemre.
- **2.** Az üdvözlőképernyőn kattintson a **Tovább** gombra.
- **3.** Kövesse a képernyőn megjelenő utasításokat.

#### **Bármilyen más szoftverprobléma** —

- • Azonnal készítsen biztonsági másolatot fájljairól.
- • Víruskereső programmal vizsgálja át a merevlemezt vagy a CD-ket.
- Mentsen és zárion be minden nyitott fájlt vagy programot, maid a **Start D** menün keresztül állítsa le a számítógépet.
- • Hibaelhárítási információkért tanulmányozza a szoftver dokumentációját vagy érdeklődjön a gyártónál:
- –Győződjön meg arról, hogy a program kompatibilis-e a számítógépére telepített operációs rendszerrel.
- –Győződjön meg róla, hogy a számítógép megfelel-e a szoftver futtatásához szükséges minimális hardverkövetelményeknek. További információkért olvassa el a szoftver dokumentációját.
- –Győződjön meg róla, hogy a program telepítése és konfigurációja megfelelő.
- –Ellenőrizze, hogy az eszközillesztők nem ütköznek a programmal.
- –Szükség esetén távolítsa el, majd telepítse újra a programot.
- –Írjon le minden megjelenő hibaüzenetet, hogy segítségére legyenek a hibaelhárításban, amikor kapcsolatba lép a Dellel.

# <span id="page-55-0"></span>**Támogatási eszközök használata**

## **Dell támogatási központ**

A **Dell támogatási központ** segít megtalálni a szükséges szerviz-, támogatás- és rendszerspecifikus információkat.

Az alkalmazás futtatásához kattintson az Asztal értesítési területén található ikonra.

A **Dell támogatási központ** honlapján látható a számítógép típusszáma, szervizcímkéje, expressz szervizkódja, valamint a szerviz elérhetősége.

A honlap hivatkozásokat tartalmaz az alábbiak eléréséhez is:

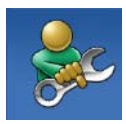

#### **Önsegítő eszközök** (Hibaelhárítás, Biztonság, Rendszerteljesítmény, Hálózat/Internet, Biztonsági mentés/Visszaállítás és Windows operációs rendszer)

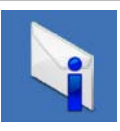

**Figyelmeztetések** (a számítógéppel kapcsolatos műszaki támogatási figyelmeztetések)

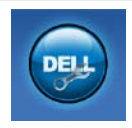

**Segítség a Delltől** (Műszaki támogatás a DellConnect™ szolgáltatással,

Ügyfélszolgálat, Oktatás és oktatóanyagok, "Hogyan kell" súgó a Solution Station™ szolgáltatáson keresztül és Online vizsgálat a PC CheckUppal)

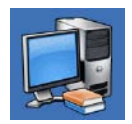

**A rendszerről** (Rendszerdokumentáció, Jótállási információk, Rendszerinformációk, Frissítések és Tartozékok)

#### A **Dell támogatási központra** és

a rendelkezésre álló támogatási eszközökre vonatkozó bővebb információért látogasson el a **support.dell.com/support** webhelyre.

## **Saját Dell Letöltések**

**MEGJEGYZÉS: Előfordulhat, hogy** a Saját Dell letöltések nem érhető el minden régióban.

Az új Dell számítógépre előtelepített szoftverek némelyikéhez nem tartozik biztonsági CD vagy DVD. Ezek a szoftverek a Saját Dell letöltések webhelyen érhetők el. Erről a webhelyről újratelepítés vagy saját biztonsági másolat céljára letölthetők az elérhető szoftverek.

Regisztráció és a Saját Dell letöltések használata:

- **1.** Látogassa meg a **DownloadStore.dell.com/media** webhelyet.
- **2.** A regisztráláshoz és a szoftverek letöltéséhez kövesse a képernyőn megjelenő utasításokat.
- **3.** Telepítse újra a szoftvereket vagy készítsen róluk biztonsági másolatot a jövőbeli használatra.

## **Rendszerüzenetek**

Ha a számítógéppel probléma merül fel vagy hiba történik, akkor rendszerüzenet jelenhet meg, amely segít azonosítani a probléma okát és megoldani a problémát.

**MEGJEGYZÉS:** Ha a megjelenő üzenet nem szerepel az alábbi példákban, akkor olvassa el az operációs rendszer vagy az üzenet megjelenésekor futó program dokumentációját. Vagy felveheti a kapcsolatot a Dellel is támogatásért (lásd "A Dell elérhetőségei" című részt a [84](#page-85-0) oldalon).

**Alert! (Figyelem!) Previous attempts at booting this system have failed at checkpoint [nnnn]. (A rendszer indításának előző kísérletei az [nnnn] ellenőrzési pontnál meghiúsultak.) A probléma megoldása érdekében jegyezze fel az ellenőrzési pontot, és** 

**forduljon a Dell műszaki támogatásához** — A számítógép egymás után háromszor, ugyanazon hiba miatt nem tudta befejezni az indító rutint. Támogatásért vegye fel a kapcsolatot a Dellel (lásd "A Dell elérhetőségei" című részt a [84](#page-85-0) oldalon).

**CPU fan failure** (Processzorventilátor hiba) — A processzorventilátor meghibásodott. Támogatásért vegye fel a kapcsolatot a Dellel (lásd "A Dell elérhetőségei" című részt a [84](#page-85-0) oldalon).

**System fan failure** (Rendszerventilátorhiba) — A rendszerventilátor meghibásodott. Támogatásért vegye fel a kapcsolatot a Dellel (lásd "A Dell elérhetőségei" című részt a [84](#page-85-0) oldalon).

**Hard-disk drive failure** (Merevlemezhiba) — Lehetséges merevlemezhiba a POST (indítási önteszt) során. Támogatásért vegye fel a kapcsolatot a Dellel (lásd "A Dell elérhetőségei" című részt a [84](#page-85-0) oldalon).

#### **Hard-disk drive read failure**

(Merevlemez-olvasási hiba) — Lehetséges merevlemezhiba a merevlemez-indítási teszt során. Támogatásért vegye fel a kapcsolatot a Dellel (lásd "A Dell elérhetőségei" című részt a [84](#page-85-0) oldalon).

**Keyboard failure** (Billentyűzethiba) — Billentyűzethiba, vagy a billentyűzet kábele meglazult. Helyezze vissza a billentyűzetet.

**No boot device available** (Nem áll rendelkezésre rendszerindító eszköz) — A merevlemezen nincs indítópartíció, a merevlemez kábele meglazult vagy nincs indítható eszköz.

• Ha a merevlemez a rendszerindító eszköz, gondoskodjon arról, hogy a kábelek csatlakoztatva legyenek, és arról, hogy a meghajtó megfelelően legyen telepítve, illetve rendszerindító eszközként legyen particionálva.

• Lépien be a rendszerbeállításokba, és gondoskodjon arról, hogy az indítószekvencia-információk helyesek legyenek. Lásd: Szervizelési kézikönyv a **support.dell.com/manuals** weboldalon.

**No timer tick interrupt** (Nincs időzítőszignál-megszakítás) — Az alaplapon az egyik chip hibásan működik, vagy alaplaphiba lépett fel. Támogatásért vegye fel a kapcsolatot a Dellel (lásd "A Dell elérhetőségei" című részt a [84](#page-85-0) oldalon).

**USB over current error** (USB túlfeszültséghiba) — Csatlakoztassa le az USB-eszközt. Az USB-eszköznek több áramra van szüksége a megfelelő működéshez. Használjon külső áramforrást az USB-eszköz csatlakoztatásához, vagy ha az eszköz két USB-kábellel rendelkezik, akkor csatlakoztassa mindkettőt.

**CAUTION - Hard Drive SELF MONITORING SYSTEM has reported that a parameter has exceeded its normal operating range (FIGYELMEZTETÉS - A merevlemez ÖNELLENŐRZŐ RENDSZERE jelentette, hogy egy paraméter a normális működési tartományon kívül van). Dell recommends that you back up your data regularly. (A Dell azt ajánlja, hogy rendszeresen készítsen biztonsági másolatot adatairól.) A parameter out of range may or may not indicate a potential hard drive problem (A normál működési tartományt túllépett paraméterek, jelezhetnek merevlemezproblémát is)** — S.M.A.R.T-hiba, lehetséges merevlemezhiba. Támogatásért vegye fel a kapcsolatot a Dellel (lásd "A Dell elérhetőségei" című részt a [84](#page-85-0) oldalon).

## **Hardverhiba-elhárító**

Ha az operációs rendszer beállításakor egy eszközt nem észlel a rendszer, vagy konfigurálását nem találja megfelelőnek, a **Hardverhiba-elhárító** segítségével feloldhatja az összeférhetetlenséget.

A Hardverhiba-elhárító indítása:

- **1.** Kattintson a Start <sup>**8**</sup>→ Súgó és **támogatás** lehetőségre.
- **2.** Írja be a keresőmezőbe a hardverhiba-elhárító kifejezést, és a keresés elindításához nyomja meg az <Enter> billentyűt.
- **3.** A keresés eredményei közül válassza ki a problémát legjobban leíró lehetőséget, és kövesse a további hibaelhárító lépéseket.

## <span id="page-60-0"></span>**Dell Diagnostics**

Ha problémája támad a számítógéppel, végezze el a "Lefagyások és szoftverproblémák" című részben ismertetett ellenőrzéseket (lásd [52](#page-53-0) oldal), futtassa a Dell Diagnostics programot, majd csak ezután forduljon a Dellhez segítségért. A kezdés előtt ajánlott kinyomtatni a lépéseket.

- **MEGJEGYZÉS: A Dell Diagnostics** csak Dell számítógépeken működik.
- **MEGJEGYZÉS:** Az illesztőprogramokat és segédprogramokat tartalmazó Drivers and Utilities lemez opcionális, ezért elképzelhető, hogy nem kapott ilyet a számítógéphez.

A számítógép konfigurációs információinak áttekintéséhez, és annak ellenőrzéséhez, hogy a tesztelendő készülék aktív és megjelenik a rendszerbeállító programban, tekintse meg a *Műszaki adatok* részt a [89](#page-90-0) oldalon.

A Dell Diagnostics programot a merevlemezről vagy a Drivers and Utilities (Illesztőprogramok és segédprogramok) lemezről indíthatja el.

### **A Dell Diagnostics indítása a merevlemezről**

A Dell Diagnostics program a merevlemez rejtett, diagnosztikai segédprogramoknak fenntartott partícióján található.

- **MEGJEGYZÉS:** Ha a számítógép képernyője üres marad, támogatásért lépjen kapcsolatba a Dellel (lásd "A Dell elérhetőségei" című részt a 84 oldalon).
- **1.** Győződjön meg róla, hogy a számítógép megfelelően működő elektromos aljzathoz csatlakozik.
- **2.** Kapcsolja be (vagy indítsa újra) a számítógépet.
- **3.** Amikor a DELL™ embléma megjelenik, azonnal nyomja meg az <F12> billentyűt. Válassza ki a **Diagnostics** (Diagnosztika) elemet az indítómenüből, és nyomja meg az <Enter> billentyűt. Ez egyes számítógépeknél elindítja a PSA-tesztet (indítás előtti rendszervizsgálatot).
- **MEGJEGYZÉS:** Ha túl sokáig vár, és megjelenik az operációs rendszer emblémája, várjon tovább, amíg megjelenik a Microsoft® Windows® asztal; ezután kapcsolja ki a számítógépet, és próbálja újra.
	- **MEGJEGYZÉS:** Ha arra vonatkozó figyelmeztető üzenetet lát, hogy nem található a diagnosztikai segédprogramok partíciója, futtassa a Dell Diagnostics programot a Drivers and Utilities (Illesztőprogramok és segédprogramok) lemezről.

Ha a rendszer PSA-tesztet (indítás előtti rendszervizsgálat) hajt végre:

a. A PSA megkezdi a tesztek futtatását.

b. Ha a PSA (indítás előtti rendszervizsgálat) sikeresen lefut, a következő üzenet jelenik meg: "No problems have been found with this system so far. Do you want to run the remaining memory tests? This will take about 30 minutes or more. Do you want to continue? (Recommended)." (A rendszer eddig problémamentesnek bizonyult. Futtatja a hátralévő memóriateszteket? Ez kb. 30 percet vagy még több időt vesz igénybe. Folytatja? (Javasolt))

c. Ha memóriaproblémák lépnek fel, nyomja meg a <y>, egyébként az <n> billentyűt.

A következő üzenet jelenik meg: "Booting Dell Diagnostic Utility Partition. Press any key to continue." (A Dell diagnosztikai segédprogrampartíció indítása. A folytatáshoz nyomja le bármelyik billentyűt.)

d. Bármelyik gomb megnyomásával nyissa meg a **Choose An Option** (Beállítás kiválasztása) ablakot.

Ha a rendszer nem hajt végre PSAtesztet (indítás előtti rendszervizsgálat):

Nyomjon le egy billentyűt a Dell Diagnostics indításához a merevlemez segédprogram-partíciójáról, és a belépéshez a **Choose An Option** (Beállítás kiválasztása) ablakba.

**4.** Válassza ki a futtatni kívánt tesztet.

- **5.** Ha egy teszt során probléma merült fel, üzenet jelenik meg a hibakóddal és a probléma leírásával. Jegyezze fel a hibakódot és a probléma leírását, majd kérjen segítséget a Delltől (lásd "A Dell elérhetőségei" című részt a [84](#page-85-0) oldalon).
- **MEGJEGYZÉS:** A számítógép szervizcímkéje a tesztképernyők tetején jelenik meg. A szervizcímke segítségével azonosíthatja a számítógépet a Dellel történő kapcsolatfelvétel során.
- **6.** A tesztek végrehajtása után zárja be a tesztképernyőt a visszatéréshez a **Choose An Option** (Beállítás kiválasztása) képernyőhöz.
- **7.** Kattintson az **Exit** (Kilépés) gombra a kilépéshez a Dell Diagnostics programból, és a számítógép újraindításához.

### **A Dell Diagnostics indítása a Drivers and Utilities (Illesztőprogramok és segédprogramok) lemezről**

- **MEGJEGYZÉS:** Az illesztőprogramokat és segédprogramokat tartalmazó Drivers and Utilities lemez opcionális, ezért elképzelhető, hogy nem kapott ilyet a számítógéphez.
- **1.** Helyezze be a Drivers and Utilities (Illesztőprogramok és segédprogramok) lemezt.
- **2.** Állítsa le, majd indítsa újra a számítógépet. Amikor megjelenik a DELL™ embléma, azonnal nyomja meg az <F12> billentyűt.
- **MEGJEGYZÉS:** Ha túl sokáig vár és megjelenik az operációs rendszer logója, várjon tovább, amíg megjelenik a Microsoft Windows Asztal; majd kapcsolja ki a számítógépet, és próbálja újra.
- **MEGJEGYZÉS:** Az alábbi lépések csak egy alkalomra változtatják meg az indítószekvenciát. A következő indítás alkalmával a számítógép a rendszerbeállításokban megadott eszközöknek megfelelően indul el.
- **3.** Amikor megjelenik az indítóeszközök listája, jelölje ki a **CD/DVD/CD-RW** meghajtót, majd nyomja le az <Enter> billentyűt.
- **4.** A megjelenő menüből válassza ki a **Boot from CD-ROM** (Indítás CD/DVD meghajtóról) lehetőséget, majd nyomja meg az <Enter> billentyűt.
- **5.** Nyomja meg az 1 billentyűt a CD-menü indításához, majd a folytatáshoz nyomja meg az <Enter> billentyűt.
- **6.** A számozott listában válassza a **Run the 32 Bit Dell Diagnostics** (A 32 bites Dell diagnosztika futtatása) parancsot. Ha több verzió is fel van sorolva, válassza a számítógépének megfelelőt.
- **7.** Válassza ki a futtatni kívánt tesztet.
- **8.** Ha egy teszt során probléma merült fel, üzenet jelenik meg a hibakóddal és a probléma leírásával. Jegyezze fel a hibakódot és a probléma leírását, majd kérien segítséget a Delltől (lásd "A Dell elérhetőségei" című részt a [84](#page-85-0) oldalon).
- 

**MEGJEGYZÉS:** A számítógép szervizcímkéje a tesztképernyők tetején jelenik meg. A szervizcímke segítségével azonosíthatja a számítógépet a Dellel történő kapcsolatfelvétel során.

- **9.** A tesztek végrehajtása után zárja be a tesztképernyőt a visszatéréshez a **Choose An Option** (Beállítás kiválasztása) képernyőhöz.
- **10.** Kattintson az **Exit** (Kilépés) gombra a kilépéshez a Dell Diagnostics programból, és a számítógép újraindításához.
- **11.** Távolítsa el a Drivers and Utilities (Illesztőprogramok és segédprogramok) lemezt.

# **Az operációs rendszer visszaállítása**

Az operációs rendszer a következő módokon állítható vissza:

**VIGYÁZAT: A Dell Factory Image Restore (Dell gyári lemezkép visszaállítása) és az Operációs rendszer lemez használata véglegesen töröl a számítógépen tárolt minden adatfájlt. Ha módja van rá, készítsen biztonsági másolatot az adatokról e szolgáltatások használata előtt.**

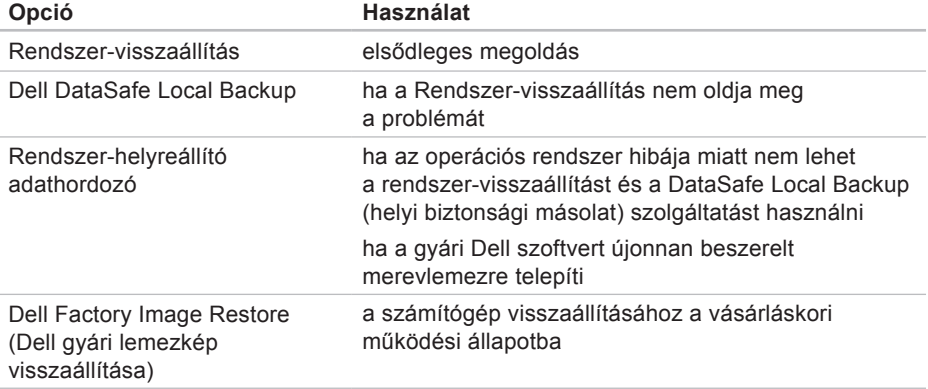

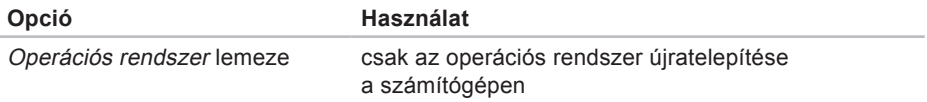

**MEGJEGYZÉS:** Az Operációs rendszer lemeze opcionális, elképzelhető, hogy nem kapott ilyet a számítógéphez.

## **Rendszer-visszaállítás**

A Microsoft® Windows® operációs rendszer Rendszer-visszaállítás funkciója segítségével a számítógép visszaállítható egy korábbi, működőképes állapotra (az adatfájlok érintése nélkül), ha a hardverben, szoftverben vagy más rendszerbeállításban történt módosítás miatt a rendszer nemkívánatos működési állapotba került. A rendszer-visszaállítás bármely módosítása a számítógépen teljes mértékben visszafordítható.

**VIGYÁZAT: Az adatfájlokról rendszeresen készítsen biztonsági másolatot. A Rendszer-visszaállítás nem követi nyomon az adatfájlokat, és nem is állítja helyre őket.**

### **Rendszer-visszaállítás indítása**

**1.** Kattintson a **Start** <sup>g</sup> qombra.

- **2.** A keresőmezőbe írja be a Rendszervisszaállítás szót, és nyomja le az <Enter> billentyűt.
- **MEGJEGYZÉS: Megjelenhet** a **Felhasználói fiókok felügyelete** ablak. Ha rendszergazdai jogokkal rendelkezik a számítógépen, kattintson a **Folytatás** gombra. Ellenkező esetben a kívánt művelet folytatásához kérje a rendszergazda segítségét.
- **3.** Kattintson a **Tovább** gombra, és kövesse a képernyőn megjelenő utasításokat.

Abban az esetben, ha a rendszervisszaállítás nem oldotta meg a problémát, visszavonhatja a legutolsó rendszervisszaállítást.

### **A legutóbbi rendszer-visszaállítás visszavonása**

- **MEGJEGYZÉS:** Az utolsó rendszervisszaállítás visszavonása előtt mentsen és zárion be minden nyitott fájlt, és lépjen ki minden futó programból. A rendszer teljes visszaállításáig ne módosítson, nyisson meg vagy töröljön fájlokat vagy programokat.
- **1.** Kattintson a **Start g** dombra.
- **2.** A keresőmezőbe írja be a Rendszervisszaállítás szót, és nyomja le az <Enter> billentyűt.
- **3.** Kattintson a **Legutóbbi visszaállítás visszavonása** lehetőségre, kattintson a **Tovább** gombra, és kövesse a képernyőn megjelenő utasításokat.

## **Dell DataSafe Local Backup (helyi biztonsági másolat)**

**VIGYÁZAT: Az operációs rendszer Dell DataSafe Local Backup használatával végzett visszaállítása véglegesen töröl a számítógép vásárlása után telepített minden programot és illesztőprogramot. Készítsen biztonsági másolatot a Dell DataSafe Local Backup használata után telepíteni kívánt alkalmazásokról. A Dell DataSafe Local Backup szolgáltatást csak abban az esetben használja, ha a rendszer-visszaállítás nem oldotta meg az operációs rendszer problémáját.**

**VIGYÁZAT: Bár a Dell Datasafe Local Backup szolgáltatást úgy készítették, hogy megőrizze a számítógépen levő adatfájlokat, a Dell DataSafe Local Backup használata előtt ajánlott biztonsági másolatot készíteni az adatfájlokról.**

- **MEGJEGYZÉS:** Előfordulhat, hogy a Dell DataSafe Local Backup nem érhető el minden régióban.
- **MEGJEGYZÉS:** Ha a DataSafe Local  $\mathscr{U}$ Backup (helyi biztonsági másolat) nem érhető el a számítógépen, használja a Dell Factory Image Restore (Dell gyári lemezkép visszaállítása) lehetőséget (lásd a "Dell Factory Image Restore (Dell gyári lemezkép visszaállítása)" részt a [72](#page-73-0) oldalon) az operációs rendszer visszaállításához.

A Dell DataSafe Local Backup (helyi biztonsági másolat) szolgáltatással helyreállíthatja azon működési állapotot, melyben az a számítógép vásárlása idején volt, megőrizve az adatfájlokat is.

A DataSafe Local Backup (helyi biztonsági másolat) segítségével a következők végezhetők el:

- • A számítógép korábbi működési állapota menthető és állítható vissza
- • Rendszer-helyreállító adathordozó hozható létre

### **Dell DataSafe Local Backup Basic**

Az operációs rendszer és a Dell gyárilag telepített szoftvereinek visszaállítása az adatfájlok megőrzésével:

- **1.** Kapcsolja ki a számítógépet.
- **2.** Húzza ki az összes számítógéphez csatlakoztatott eszközt (USB-meghajtó, nyomtató stb.) és távolítson el minden újonnan hozzáadott belső hardvert.
- **MEGJEGYZÉS:** Ne húzza ki a váltakozó áramú adaptert.
- **3.** Kapcsolja be a számítógépét.
- **4.** Amikor a DELL™ embléma megjelenik, nyomja meg az <F8> billentyűt többször egymás után az **Advanced Boot Options** (Speciális rendszerindítási beállítások) ablak megjelenéséig.
- **MEGJEGYZÉS:** Ha túl sokáig vár és megjelenik az operációs rendszer logója, várjon tovább, amíg megjelenik a Microsoft Windows Asztal; majd

kapcsolja ki a számítógépet, és próbálja újra.

- **5.** Válassza ki a **Repair Your Computer** (Számítógép javítása) elemet.
- **6.** Válassza a **Dell DataSafe Restore and Emergency Backup** (Dell DataSafe helyi és vészhelyzeti biztonsági másolat) lehetőséget a **System Recovery Options** (Rendszer-helyreállítási lehetőségek) menüből, majd kövesse a képernyőn megjelenő utasításokat.
- **MEGJEGYZÉS:** A helyreállítási művelet egy óránál is tovább tarthat, a helyreállítandó adatok méretétől függően.
- **MEGJEGYZÉS:** Bővebb információért lásd a tudásbázis 353560. sz. cikkét a **support.dell.com** webhelyen.

### **Frissítés a Dell DataSafe Local Backup Professional (Professzionális Dell DataSafe helyi biztonsági másolat) változatra**

**MEGJEGYZÉS:** Lehetséges, hogy a Dell DataSafe Local Backup Professional (Professzionális Dell DataSafe helyi biztonsági másolat) már telepítve van a számítógépre, ha vásárláskor megrendelte azt.

A Dell DataSafe Local Backup Professional (Professzionális Dell DataSafe helyi biztonsági másolat) további funkciókat nyújt, amelyek segítségével:

- • Fájltípusonként végezhet biztonsági mentést és visszaállítást a számítógépen
- • Helyi tárolóeszközre készíthet biztonsági másolatokat a fájlokról
- • Automatikus biztonságimásolat-készítést ütemezhet

Frissítés a Dell DataSafe Local Backup Professional (Professzionális Dell DataSafe helyi biztonsági másolat) szolgáltatásra:

- **1.** Kattintson duplán a Dell DataSafe Local Backup ikonra **az** az Asztal értesítési területén.
- **2.** Kattintson az **Upgrade Now!** (Frissítés most) lehetőségre
- **3.** Kövesse a képernyőn megjelenő utasításokat.
# **Rendszer-helyreállító adathordozó**

**VIGYÁZAT: Bár a rendszerhelyreállító adathordozó úgy készül, hogy megőrizze a számítógépen levő adatfájlokat, a rendszerhelyreállító adathordozó operációs rendszer visszaállítására használata előtt ajánlott biztonsági másolatot készíteni az adatfájlokról.**

A Dell DataSafe Local Backup (helyi biztonsági másolat) segítségével létrehozott rendszer-helyreállító adathordozó használatával helyreállíthatja azon működési állapotot, melyben a rendszer a számítógép vásárlása idején volt, megőrizve az adatfájlokat is.

A rendszer-helyreállító adathordozót a következő esetekben használja:

- • Ha az operációs rendszer hibája miatt a számítógépre telepített helyreállítási lehetőségek nem használhatók.
- • Ha a merevlemez hibája miatt az adatok nem állíthatók vissza.

A számítógép gyári Dell lemezképének visszaállítása rendszer-helyreállító adathordozó segítségével:

- **1.** Helyezze be a rendszer-helyreállító lemezt vagy USB-kulcsot, és indítsa újra a számítógépet.
- **2.** Amikor a DELL™ embléma megjelenik, azonnal nyomja meg az <F12> billentyűt.
- **MEGJEGYZÉS:** Ha túl sokáig vár és megjelenik az operációs rendszer logója, várjon tovább, amíg megjelenik a Microsoft Windows Asztal; majd kapcsolja ki a számítógépet, és próbálja újra.
- <span id="page-73-0"></span>**3.** Válassza ki a listáról a megfelelő indítóeszközt, majd nyomja meg az <Enter> billentyűt.
- **4.** Kövesse a képernyőn megjelenő utasításokat.

# **Dell Factory Image Restore (Dell gyári lemezkép visszaállítása)**

**VIGYÁZAT: Az operációs rendszer visszaállítása a Dell Factory Image Restore (Dell gyári lemezkép visszaállítása) használatával véglegesen töröl minden adatot a merevlemezről, eltávolít minden olyan programot és illesztőprogramot, amit Ön a számítógép átvétele óta telepített. Ha módja van rá, készítsen biztonsági másolatot az adatokról az opció használata előtt. A Dell Factory Image Restore (Dell gyári lemezkép visszaállítása) szolgáltatást csak abban az esetben használja, ha a rendszervisszaállítás nem oldotta meg az operációs rendszer problémáját.**

**MEGJEGYZÉS:** Lehetséges, hogy a Dell Factory Image Restore (Dell gyári lemezkép visszaállítása) egyes országokban és számítógépeken nem elérhető.

**MEGJEGYZÉS:** Ha a Dell Factory Image Restore (Dell gyári lemezkép visszaállítása) nem érhető el a számítógépen, használja a Dell DataSafe Local Backup (helyi biztonsági másolat) szolgáltatást (lásd: "Dell DataSafe Local Backup (helyi biztonsági másolat)" fejezet, [67](#page-68-0) oldal) az operációs rendszer visszaállításához.

A Dell Factory Image Restore (Dell gyári lemezkép visszaállítása) szolgáltatást csak utolsó módszerként használja az operációs rendszer visszaállítására. This option restores your hard drive to the operating state it was in when you purchased the computer. A számítógép kézhezvétele óta telepített minden program és fájl, – többek között az adatfájlok is – véglegesen törlődnek a merevlemezről. Az adatfájlok közé tartoznak a dokumentumok, a táblázatok, az e-mail üzenetek, a digitális fényképek, a zenefájlok stb. Lehetőség szerint készítsen biztonsági másolatot minden adatról a Dell Factory Image Restore (Dell gyári lemezkép visszaállítása) szolgáltatás használata előtt.

#### **A Dell Factory Image Restore (Dell gyári lemezkép visszaállítása) indítása**

- **1.** Kapcsolja be a számítógépet.
- **2.** Amikor a DELL™ embléma megjelenik, nyomja meg az <F8> billentyűt többször egymás után az **Advanced Boot Options** (Speciális rendszerindítási beállítások) ablak megjelenéséig.
- 

**MEGJEGYZÉS:** Ha túl sokáig vár és megjelenik az operációs rendszer logója, várjon tovább, amíg megjelenik a Microsoft Windows Asztal; majd kapcsolja ki a számítógépet, és próbálja újra.

**3.** Válassza a **Repair Your Computer** (Számítógép javítása) lehetőséget. Megjelenik a **System Recovery Options** (Rendszer-helyreállítási lehetőségek) ablak.

- **4.** Válasszon billentyűzetkiosztást, majd kattintson a **Next** (Tovább) gombra.
- **5.** A javítási opciók eléréséhez jelentkezzen be helyi felhasználóként. A parancssor eléréséhez írja be a rendszergazda szót a **Felhasználónév** mezőbe, majd kattintson az **OK** gombra.
- **6.** Kattintson a **Dell Factory Image Restore** (Dell gyári rendszerképvisszaállítás) elemre. Megjelenik a **Dell Factory Image Restore** (Dell gyári rendszerkép-visszaállítás) üdvözlőképernyője.
- **MEGJEGYZÉS:** A konfigurációtól függően a **Dell Factory Tools** (Dell gyári eszközök), majd a **Dell Factory Image Restore** (Dell gyári lemezkép visszaállítása) lehetőséget választhatja.
- **7.** Kattintson a **Next** (Tovább) gombra. Megjelenik a **Confirm Data Deletion** (Adattörlés jóváhagyása) ablak.
- **MEGJEGYZÉS:** Amennyiben nem akarja folytatni a Dell Factory Image Restore (Dell gyári rendszerképvisszaállítás) segédprogram használatát, kattintson a **Cancel** (Mégse) gombra.
- **8.** A jelölőnégyzet bejelölésével engedélyezze a merevlemez formázásának és a rendszerszoftver gyári állapotba való visszaállításának folytatását, majd kattintson a **Next** (Tovább) gombra.

Megkezdődik a visszaállítási folyamat, amely legalább öt percet vesz igénybe. Az operációs rendszer és a gyárilag telepített alkalmazások visszaállítása után üzenet jelenik meg.

**9.** Kattintson a **Finish** (Befejezés) gombra a számítógép újraindításához.

# <span id="page-77-0"></span>**Segítségkérés**

Amennyiben problémát tapasztal a számítógéppel, az alábbi lépésekben leírtak végrehajtásával diagnosztizálhatja és elháríthatja a problémát:

- **1.** A számítógépen tapasztalt problémára vonatkozó információkat és műveleteket a "Problémamegoldás" című fejezetben találja a [45](#page-46-0) oldalon.
- **2.** A Dell™ Diagnostics futtatásával kapcsolatos műveleteket lásd a "Dell Diagnostics" című részben, az [59](#page-60-0)  oldalon.
- **3.** Töltse ki a "Diagnosztikai ellenőrzőlistát" a [83](#page-84-0) oldalon.
- **4.** Vegye igénybe a Dell Support honlapon (**support.dell.com**) elérhető online szolgáltatásokat a telepítési és hibaelhárítási műveletekhez. A Dell támogatási honlap bővebb támogatási

listáját megtalálhatja az "Online szolgáltatások" című fejezetben, a [78](#page-79-0) oldalon.

- **5.** Ha az előző lépések nem oldották meg a problémát, tekintse meg a "Telefonhívás előtti teendők" című részt a [82](#page-83-0) oldalon.
- **MEGJEGYZÉS: Hívja a Dell** támogatást a számítógép közelében lévő telefonról, hogy az ügyfélszolgálat munkatársa segíthessen a szükséges műveletek elvégzésében.
- **MEGJEGYZÉS:** Nem minden  $\mathscr{U}$ országban áll rendelkezésre a Dell expressz szervizkód rendszer.

<span id="page-78-0"></span>A Dell automatizált telefonos rendszerének kérésére írja be az expressz szervizkódot, hogy a hívás a megfelelő ügyfélszolgálati munkatárshoz kerülhessen. Ha nem rendelkezik expressz szervizkóddal, nyissa meg a **Dell Accessories** mappát, kattintson duplán az **Express Service Code** (Expressz szervizkód) ikonra, és kövesse az utasításokat.

**MEGJEGYZÉS:** A szolgáltatások egy része nem érhető el folyamatosan mindenhol az Amerikai Egyesült Államokon kívül. A helyi Dell képviselő nyújt tájékoztatást az elérhető szolgáltatásokról.

# **Műszaki támogatás és ügyfélszolgálat**

A Dell ügyfélszolgálata készséggel ad választ minden Dell hardverrel kapcsolatos kérdésre. Ügyfélszolgálatunk munkatársai számítógép alapú diagnosztikát használnak a gyors és pontos válaszok biztosítása érdekében.

A Dell ügyfélszolgálat elérhetőségét keresse meg a "Telefonhívás előtti teendők" című részben a [82](#page-83-0) oldalon, majd keresse meg a lakóhelyének megfelelő elérhetőséget, vagy látogasson el a **support.dell.com** oldalra.

<span id="page-79-1"></span>**Segítségkérés**

# **DellConnect**

A DellConnect™ egyszerű online hozzáférési eszköz, ami lehetővé teszi, hogy a Dell ügyfélszolgálati alkalmazottja szélessávú kapcsolaton keresztül hozzáférjen a számítógépéhez, majd diagnosztizálja és javítsa a hibát az Ön felügyelete mellett. További információkért látogasson el a **www.dell.com**/**DellConnect** oldalra.

# <span id="page-79-0"></span>**Online Szolgáltatások**

A Dell termékeit és szolgáltatásait az alábbi webhelyeken ismerheti meg:

- • **www.dell.com**
- • **www.dell.com/ap** (csak Ázsia és a Csendes-óceán térsége)
- • **www.dell.com/jp** (csak Japán)
- • **www.euro.dell.com** (csak Európa)
- • **www.dell.com/la** (Latin-Amerika és a Karib-térség országai)
- • **www.dell.ca** (csak Kanada)

A Dell támogatás az alábbi webhelyeken és e-mail címeken keresztül érhető el:

#### **Dell Support webhelyek**

- • **support.dell.com**
- • **support.jp.dell.com** (csak Japán)
- • **support.euro.dell.com** (csak Európa)
- • **supportapj.dell.com** (csak Ázsia és a Csendes-óceán térsége)

#### <span id="page-80-0"></span>**A Dell Támogatás e-mail címei:**

- • **mobile\_support@us.dell.com**
- • **support@us.dell.com**
- • **la-techsupport@dell.com** (csak Latin-Amerika és a Karib-térség országai)
- • **apsupport@dell.com** (csak Ázsia és a Csendes-óceán térsége)

#### **Dell marketing és értékesítési e-mail címek**

- • **apmarketing@dell.com** (csak Ázsia és a Csendes-óceán térsége)
- sales\_canada@dell.com (csak Kanada)

#### **Névtelen fájlátviteli protokoll (FTP)**

• **ftp.dell.com**

Bejelentkezés felhasználóként: lépjen be anonymous (névtelen) felhasználóként, és használja az e-mail címét jelszóként.

# **Automatizált rendelésiállapotszolgáltatás**

A Dellnél rendelt bármely termék állapotát ellenőrizheti a **support.dell.com** weblapon, vagy felhívhatja a rendelési állapottal foglalkozó automatizált szolgáltatást. A rögzített hang felkéri Önt a rendelés megtalálásához és állapotának jelentéséhez szükséges adatok megadására.

Amennyiben problémája van megrendelésével, például alkatrészek hiányoznak vagy hibásak, vagy helytelen a számlázás, forduljon a Dell ügyfélszolgálatához. Híváskor készítse elő a számlát vagy a csomagszelvényt. A lakóhelyének megfelelő telefonszámot megtalálhatja "A Dell elérhetőségei" c. fejezetben, a [84](#page-85-0) oldalon.

# <span id="page-81-0"></span>**Termékinformáció**

Ha információra van szüksége a Dellnél kapható további termékekkel kapcsolatban, vagy ha megrendelést szeretne feladni, látogasson el a **www.dell.com** weboldalra. A lakóhelyének megfelelő telefonszámért, vagy ha az értékesítési ügyintézővel szeretne beszélni, tekintse meg "A Dell elérhetőségei" című részt a [84](#page-85-0) oldalon.

# **Eszközök visszaküldése garanciális javításra vagy visszafizetésre**

Készítsen elő minden javításra vagy visszafizetés céljából visszaküldendő eszközt az alábbiak szerint:

**MEGJEGYZÉS:** Mielőtt a terméket visszajuttatná a Dellhez, győződjön meg róla, hogy a merevlemezen vagy a termék más adattárolóján található minden adatról biztonsági másolatot készített. Távolítson el minden bizalmas, szerzői joggal védett és személyes adatot, valamint a cserélhető adathordozókat, mint például a CD/DVD/Blu-ray lemezek és a médiakártyák. A Dell nem vállal felelősséget semmilyen bizalmas, szerzői joggal védett vagy személyes adatért, adatvesztésért vagy -sérülésért; illetve az esetlegesen

<span id="page-82-0"></span>a számítógépben hagyott cserélhető adathordozó sérüléséért vagy elvesztéséért.

- **1.** Hívja fel a Dell a visszaküldendő termékhez adott azonosítószámért, és ezt írja rá olvashatóan, jól kivehetően a doboz külső részére. A lakóhelyének megfelelő telefonszámot megtalálhatja "A Dell elérhetőségei" c. fejezetben, a [84](#page-85-0) oldalon.
- **2.** Küldje el a számla másolatát, és írja meg a visszaküldés okát is.
- **3.** Küldje el a diagnosztikai ellenőrzőlistát (lásd a "Diagnosztikai ellenőrzőlista" c. fejezetet a [83](#page-84-0) oldalon), feltüntetve a futtatott teszteket és a Dell Diagnostics hibaüzeneteit (lásd a "Dell Diagnostics" c. fejezetet az [59](#page-60-0) oldalon).
- **4.** A vételár visszatérítése esetén küldje el az eszköz(ök)höz tartozó kellékeket (váltakozó áramú adapter kábel, szoftverek, útmutatók stb.) is.
- **5.** A visszaküldésre szánt berendezést csomagolja az eredeti (vagy azzal egyenértékű) csomagolásba.
- **MEGJEGYZÉS:** A szállítási költségek Önt terhelik. Szintén Önnek kell gondoskodnia a visszaküldött termék biztosításáról, valamint vállalni a termék szállítás közbeni eltűnésének kockázatát. Utánvéttel feladott csomagokat a Dellnek nem áll módjában fogadni.
- **MEGJEGYZÉS:** Azokat a csomagokat, <u>U</u> amelyek az előírt követelményeknek nem tesznek eleget, nem vesszük át, hanem visszaküldjük a feladónak.

# <span id="page-83-0"></span>**Telefonhívás előtti teendők**

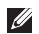

**MEGJEGYZÉS:** Híváskor készítse elő az Expressz szervizkódot. A kód segítségével a Dell automata telefonos támogatási rendszere hatékonyabban irányítja hívását a megfelelő helyre. A szervizcímkén szereplő számot is kérhetik Öntől (a számítógép hátoldalán található).

#### **A szervizcímke és az expressz szervizkód helye**

A számítógép szervizcímkéjét és expressz szervizkódját a számítógép hátoldalán lévő címkén találja.

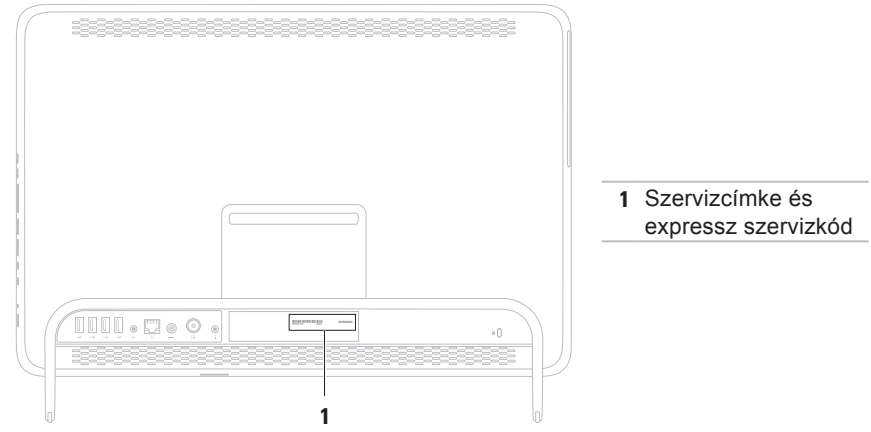

<span id="page-84-1"></span>Ne felejtse el kitölteni a következő Diagnosztikai ellenőrzőlistát. Ha lehetséges, kapcsolja be a számítógépet, mielőtt felhívja a Dellt segítségért, és a számítógép közelében lévő készülékről telefonáljon. Előfordulhat, hogy megkérik néhány parancs begépelésére, részletes információ átadására működés közben, vagy hogy próbáljon ki más lehetséges hibaelhárítási lépéseket a számítógépen. Készítse elő a számítógép dokumentációját.

#### <span id="page-84-0"></span>**Diagnosztikai ellenőrzőlista**

- • Név:
- • Dátum:
- • Cím:
- • Telefonszám:
- • Szervizcímke (vonalkód a számítógép hátoldalán):
- • Expressz szervizkód:
- • Visszaküldött termék azonosítószáma (ha kapott ilyet a Dell műszaki támogatást ellátó munkatársától):
- • Operációs rendszer és verziója:
- • Eszközök:
- • Bővítőkártyák:
- • Csatlakozik hálózathoz? Igen/Nem
- • Hálózat, verzió és hálózati csatoló:
- • Programok és verziók:

A rendszerindító fájlok tartalmának meghatározásához tekintse át az operációs rendszer dokumentációját. Ha a számítógéphez nyomtató csatlakozik, nyomtasson ki minden fájlt. Más esetben rögzítse az összes fájl tartalmát a Dell hívása előtt.

- • Hibaüzenet, hangkód vagy diagnosztikai kód:
- • A probléma leírása és a végrehajtott hibaelhárítási műveletek:

# <span id="page-85-1"></span><span id="page-85-0"></span>**A Dell elérhetőségei**

Az Amerikai Egyesült Államokban lévő ügyfelek hívják a 800--WWW-DELL (800- 999-3355) számot.

**MEGJEGYZÉS:** Amennyiben nem rendelkezik aktív internetkapcsolattal, megtalálhatja az elérhetőségeket a megrendelőlapon, számlán, csomagszelvényen vagy a Dell termékkatalógusban.

A Dell többféle online és telefonos támogatási és szolgáltatási megoldást kínál. Az elérhetőség országonként és termékenként változik, és előfordulhat, hogy néhány szolgáltatás nem áll rendelkezésre az Ön területén.

Kapcsolatfelvétel a Dellel kereskedelmi, műszaki támogatási vagy ügyfélszolgálati ügyben:

- **1.** Látogassa meg a **www.dell.com/ContactDell** oldalt.
- **2.** Válassza ki az adott országot vagy területet.
- **3.** Válassza ki az igényeinek megfelelő szolgáltatás vagy támogatás hivatkozását.
- **4.** Lépjen kapcsolatba a Dellel az Önnek legkényelmesebb módon.

#### **Segítségkérés**

# <span id="page-87-0"></span>**További információk és források keresése**

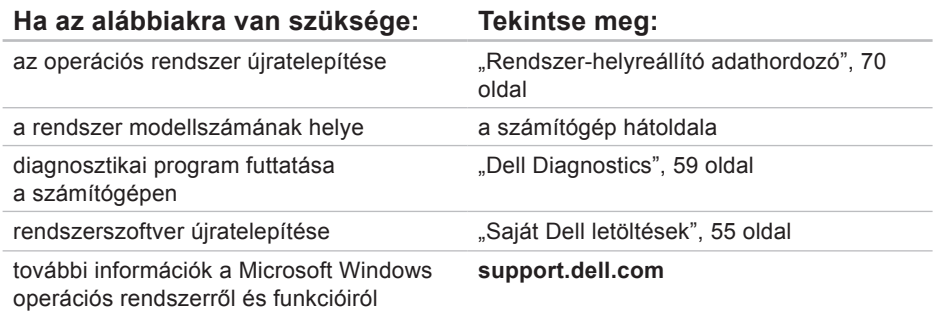

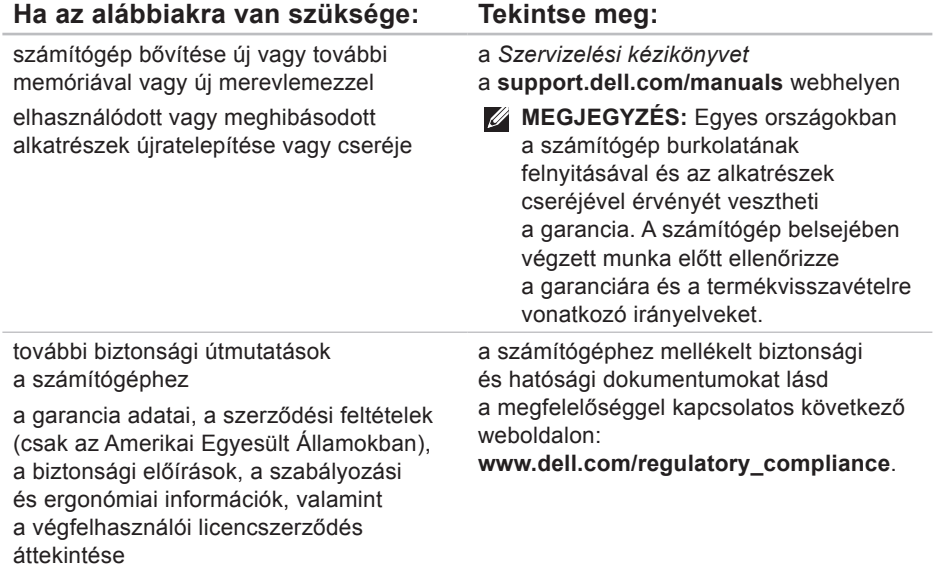

#### <span id="page-89-0"></span>**Ha az alábbiakra van szüksége: Tekintse meg:**

keresse meg a szervizcímkét/expressz szervizkódot — A számítógépet a szervizcímkével lehet azonosítani a **support.dell.com** webhely használatakor vagy a műszaki támogatás igénybevételekor.

illesztőprogramok és letöltések keresése, readme ("olvassel") fájlok

műszaki és a terméktámogatás elérése

új megrendelések állapotának ellenőrzése

megoldás- és válaszkeresés a gyakori kérdésekre

a műszaki módosításokra vonatkozó információk vagy olyan referenciaanyagok keresése, amelyek szakemberek és tapasztaltabb felhasználók számára fontos fejlesztésekről vagy frissített műszaki dokumentációkról szólnak

a számítógép hátoldala

a **Dell támogatási központ**. A **Dell támogatási központ** indításához kattintson az Asztal értesítési területén levő **ikonra**.

**support.dell.com**

# <span id="page-90-0"></span>**Műszaki adatok**

Ez a fejezet a számítógép beállításához és bővítéséhez, valamint az illesztőprogramok frissítéséhez szükséges információkat tartalmaz.

**MEGJEGYZÉS:** A kínált opciók területenként eltérők lehetnek. A számítógép  $\mathbb{Z}$ konfigurációjával kapcsolatos további információkat a **Dell támogatási központ A rendszerről** részében találhat. A **Dell támogatási központ** indításához kattintson az Asztal értesítési területén levő szikonra.

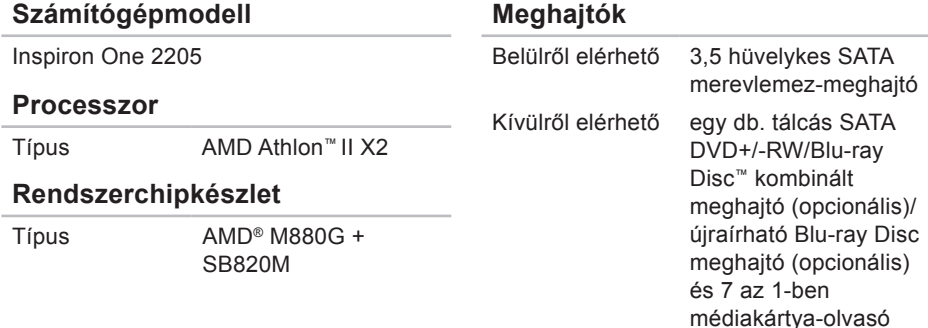

#### **Műszaki adatok**

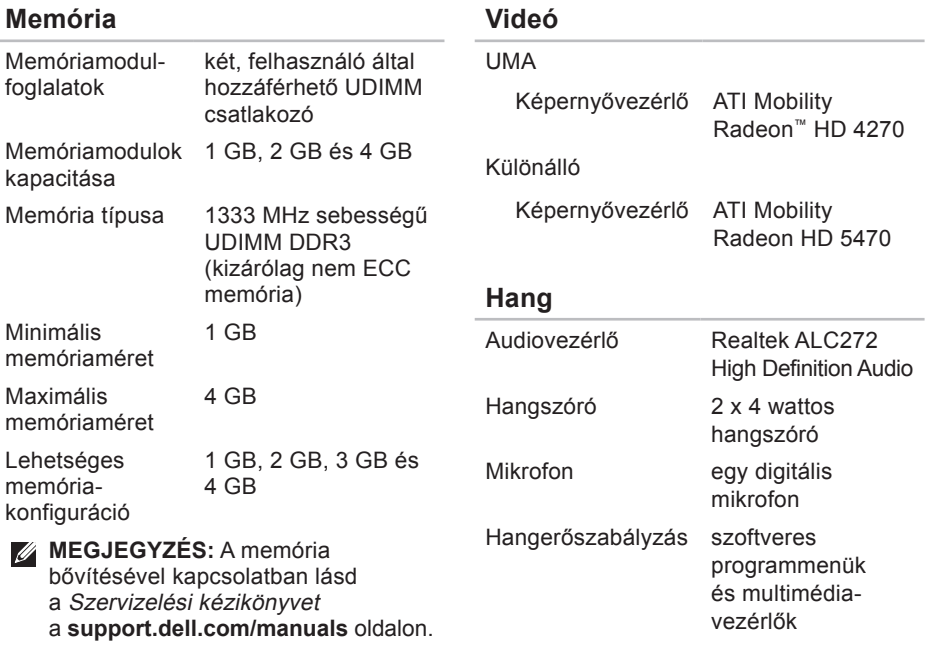

#### **Külső csatlakozók**

#### **Külső csatlakozók**

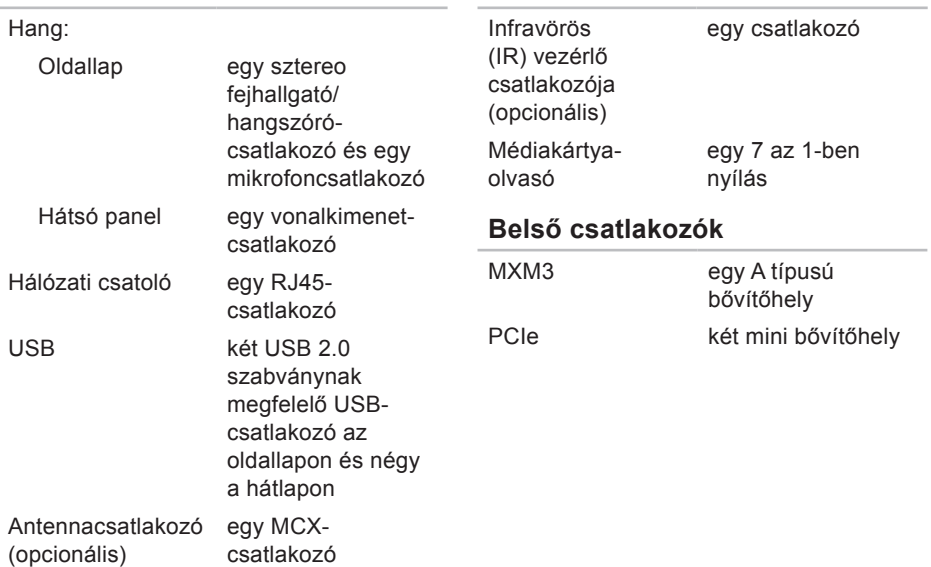

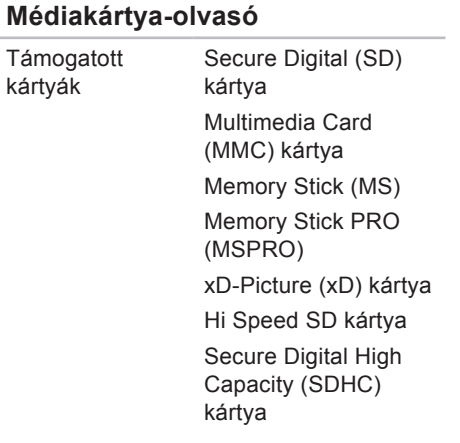

#### **Kommunikáció**

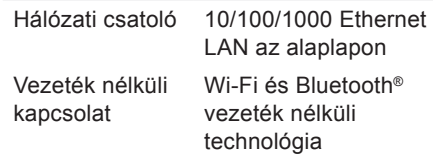

#### **Kamera**

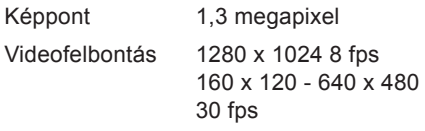

#### **Akkumulátor**

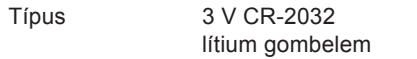

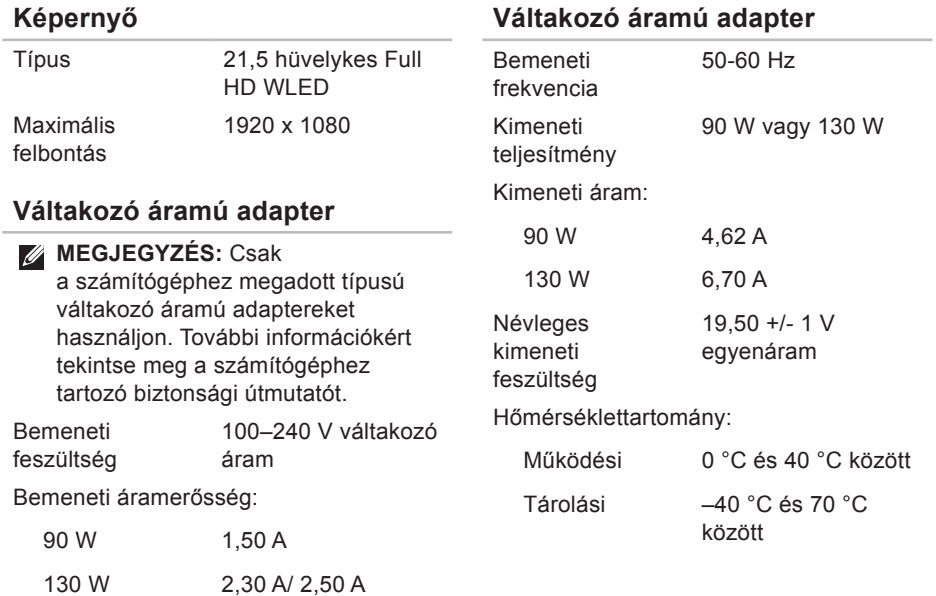

**Képernyő**

#### **Műszaki adatok**

#### **Méretek**

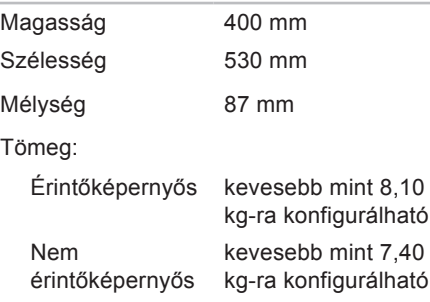

#### **A számítógép környezete**

Hőmérséklettartomány:

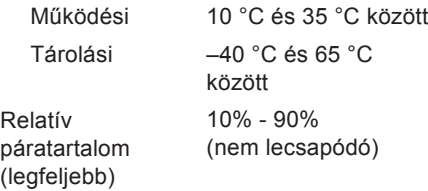

#### **A számítógép környezete**

Maximális rázkódás (a felhasználói környezetet szimuláló, véletlenszerű rázkódási spektrumot használva):

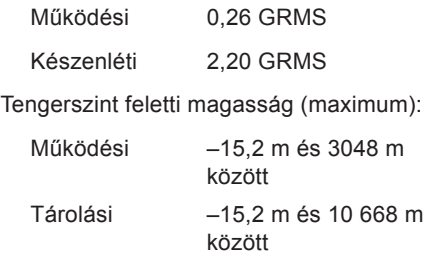

#### **A számítógép környezete**

Maximális rázkódás (működési – a merevlemezen futó Dell Diagnostics segédprogrammal mérve 2 milliszekundumos félszinusz hullám erejéig; készenléti – mérve a merevlemez fejének alaphelyzetében 2 milliszekundumos félszinusz hullám erejéig):

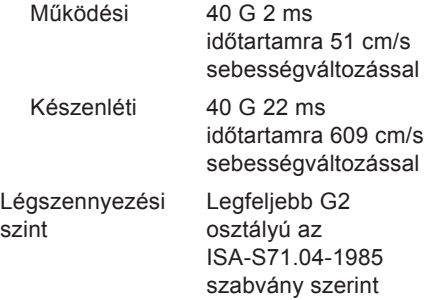

# **Függelék**

# **A Macrovision termékére vonatkozó nyilatkozat**

A termék szerzői jogok védelmére szolgáló technológiát tartalmaz, amelyet a Macrovision Corporation és mások tulajdonában lévő, az Amerikai Egyesült Államokban bejegyzett szabadalom, illetve szerzői jog véd. A szerzői jogvédelmi technológia kizárólag a Macrovision Corporation engedélyével, csak otthoni vagy egyéb korlátozott megtekintési célra használható fel, amennyiben a Macrovision Corporation más felhatalmazást nem biztosít. Tilos a termék visszafejtése vagy visszafordítása gépi kódból.

# **NOM-információk vagy Hivatalos mexikói szabvány (csak Mexikóban)**

A jelen dokumentumban bemutatott eszköz(ök)ben a következő információk a hivatalos mexikói szabványban (NOM) foglaltaknak megfelelően kerülnek megadásra:

#### **Importőr:**

Dell México S.A. de C.V.

Paseo de la Reforma 2620 - 11°

Col. Lomas Altas

11950 México, D.F.

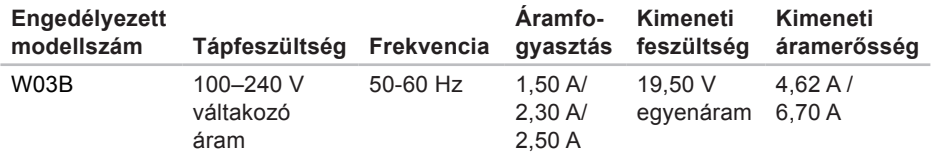

Részletekért olvassa el a számítógépével szállított biztonsági útmutatásokat.

Bővebb biztonsági útmutatásokért lásd a Szabályozási megfelelőség honlapját a **www.dell.com/regulatory\_compliance** címen.

# **Tárgymutató**

a Dell hívása **[84](#page-85-1)**

# **B**

**A**

beállítás, előkészületek **[5](#page-6-0)** bekapcsológomb és jelzőfénye **[24](#page-25-0)**

#### **D**

DellConnect **[78](#page-79-1)** Dell Diagnostics (diagnosztika) **[59](#page-60-1)** Dell Factory Image Restore (Dell gyári lemezkép visszaállítása) **[72](#page-73-0)** Dell Stage **[36](#page-37-0)** Dell támogatási központ **[54](#page-55-0)** Diagnosztikai ellenőrzőlista **[83](#page-84-1)** DVD lemezek, lejátszás és létrehozás **[41](#page-42-0)**

# **E**

e-mail címek műszaki támogatás **[79](#page-80-0)**

### **F**

fejhallgató csatlakozó **[23](#page-24-0)** források, továbbiak keresése **[86](#page-87-0)** FTP-bejelentkezés, névtelen **[79](#page-80-0)**

### **G**

garanciális csere **[80](#page-81-0)** gyári lemezkép visszaállítása **[72](#page-73-0)**

# **H**

hálózati kapcsolat javítás **[48](#page-49-0)** Hardverhiba-elhárító **[58](#page-59-0)** hardverproblémák diagnosztika **[58](#page-59-0)**

illesztőprogramok és letöltések **[88](#page-89-0)** internetkapcsolat **[20](#page-21-0)** internetszolgáltató internetszolgáltató **[20](#page-21-0)**

### **K**

**I**

kapcsolódás az internethez **[20](#page-21-0)**

**L** lemezek használat **[28](#page-29-0)**

# **M**

Médiakártya-olvasó **[22](#page-23-0)** memóriaproblémák megoldás **[51](#page-52-0)** merevlemez-meghajtó üzemjelzője **[23](#page-24-0)** mikrofoncsatlakozó **[23](#page-24-0)** mozdulatok érintőképernyő **[38](#page-39-0)** műszaki adatok **[89](#page-90-0)**

# **O**

online kapcsolatfelvétel a Dellel **[84](#page-85-1)**

**Tárgymutató**

# **P**

problémák, megoldás **[45](#page-46-1)** problémamegoldás **[45](#page-46-1)**

## **R**

rendszer-újratelepítési lehetőségek **[64](#page-65-0)** Rendszerüzenetek **[56](#page-57-0)**

## **S**

súgó

támogatás és segítségnyújtás **[76](#page-77-0)** számítógép, beállítás **[5](#page-6-0)** számítógép-kapacitás **[41](#page-42-0)** szellőzés, biztosítás **[5](#page-6-0)** szellőzés, elhelyezés **[5](#page-6-0)** szoftverfunkciók **[40](#page-41-0)** szoftverproblémák **[52](#page-53-0)**

# **T**

támogatási e-mail címek **[79](#page-80-0)** támogatási webhelyek világszerte **[78](#page-79-1)** tápfeszültség-problémák, megoldás **[49](#page-50-0)** termékek információk és vásárlás **[80](#page-81-0)** termékek szállítása javításhoz vagy cseréhez **[81](#page-82-0)** további információk keresése **[86](#page-87-0)** TV-tuner beállítás **[11](#page-12-0)**

# **U**

ügyfélszolgálat **[77](#page-78-0)**

# **V**

vezetékes hálózat

hálózati kábel, csatlakoztatás **[8](#page-9-0)** vezeték nélküli hálózati kapcsolat **[48](#page-49-0)**

# **W**

Windows Program kompatibilitása varázsló **[52](#page-53-0)** telepítés **[17](#page-18-0)** újratelepítés **[65](#page-66-0)**

www.dell.com | support.dell.com